# **User Manual of P2P IP Cameras**

This user manual applies to all the P2P IP Cameras as follows

**IPA Series: Home Pan-tilt IP Cameras**

**IPB Series: Outdoor Waterproof IP Cameras**

**IPC Series: Fixed Dome IP Cameras**

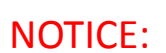

- 1. Please use the POWER ADAPTER and other accessories coming with camera!
- 2. Please change the password after the first login, and please REMEMBER your CHANGED PASSWORD!

*Thank you for reading this user manual, if any problems you find out, please kindly inform us!*

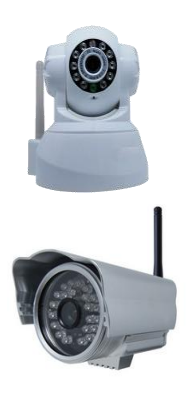

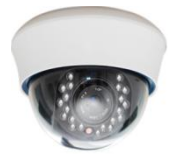

# **Table of Content**

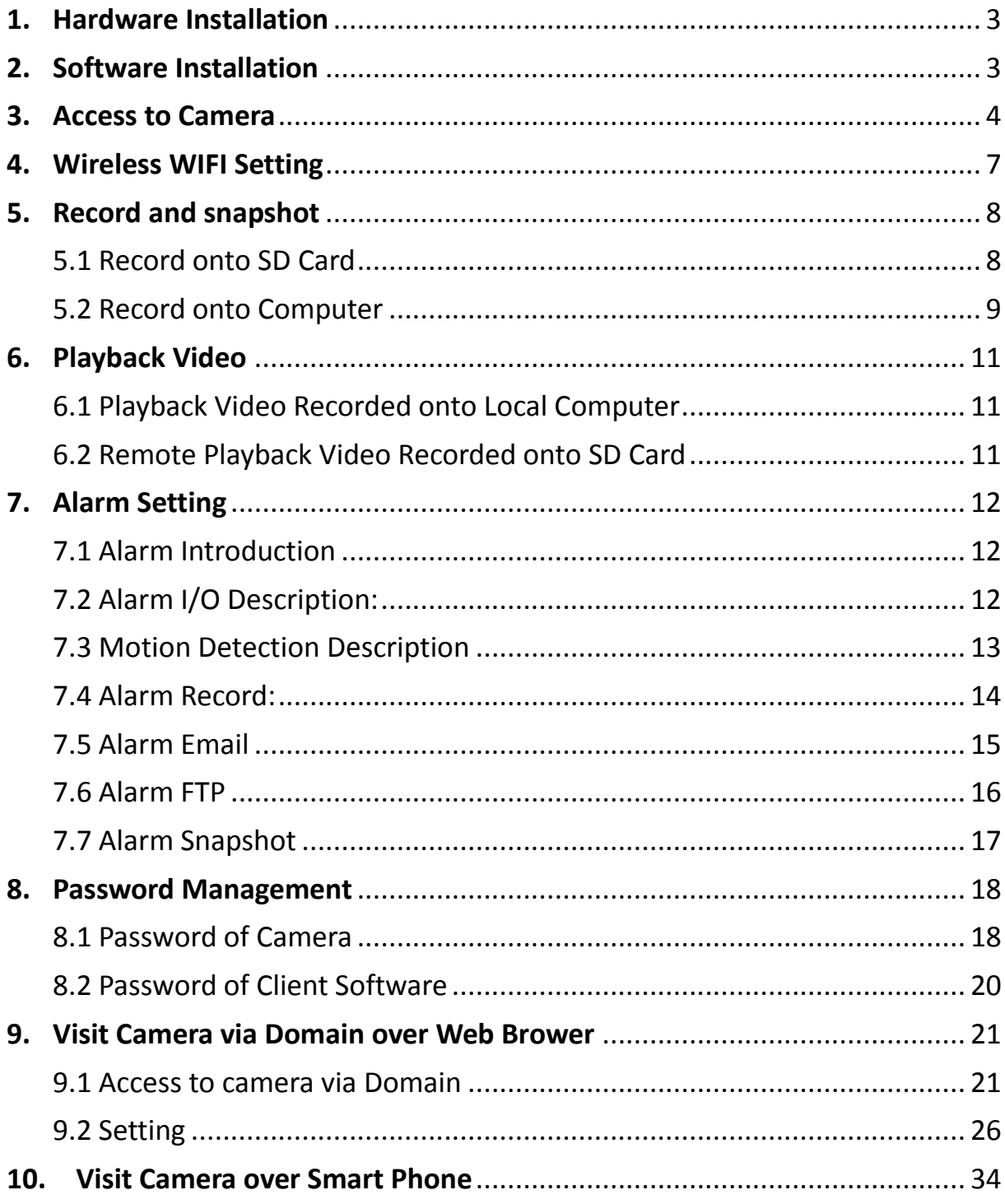

# <span id="page-2-0"></span>**1. Hardware Installation**

Please connect camera to internet like the following way

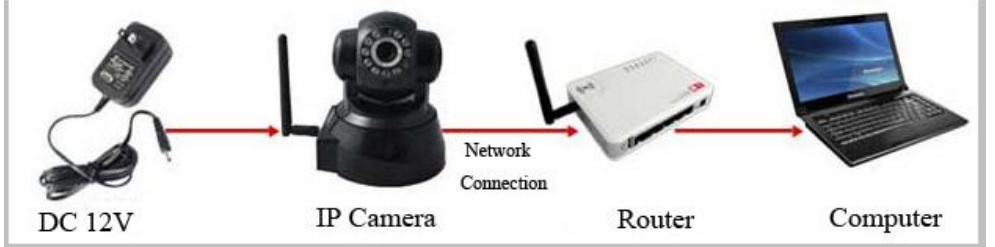

Power for camera, and connect it to router.

Note: Please check whether the working status of "Power Light" and "Network Light" is same with the following description, if not, please reconnect the power adaptor and network cable again.

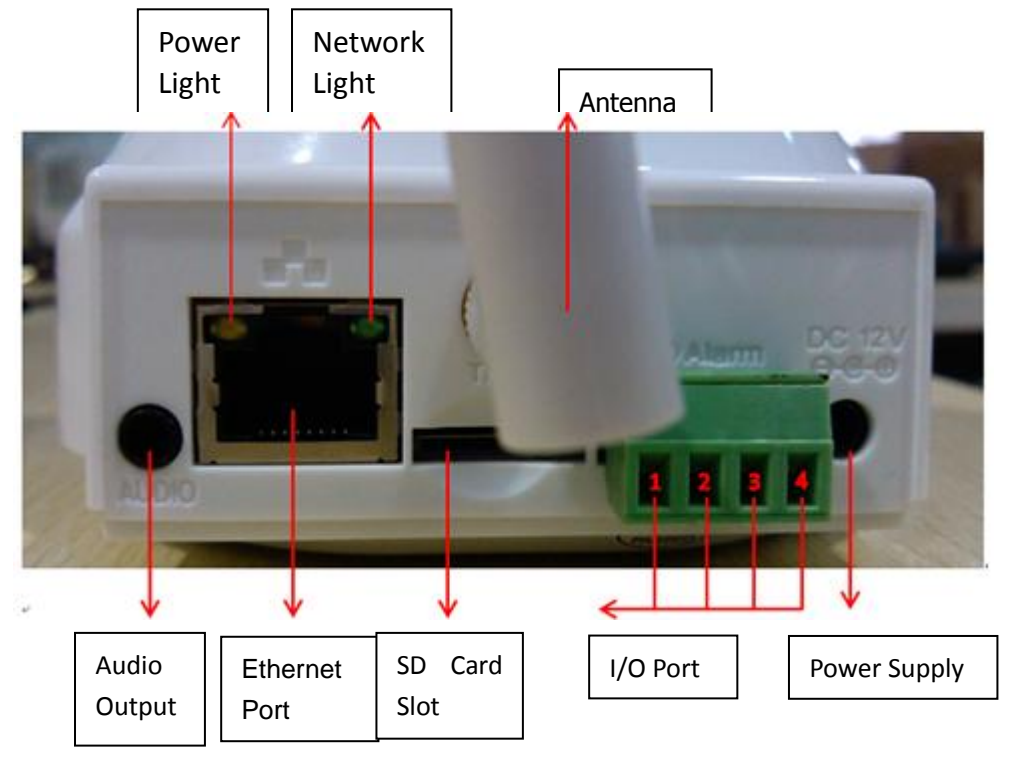

# **IPA Series Camera Interface Introduction:**

<span id="page-2-1"></span>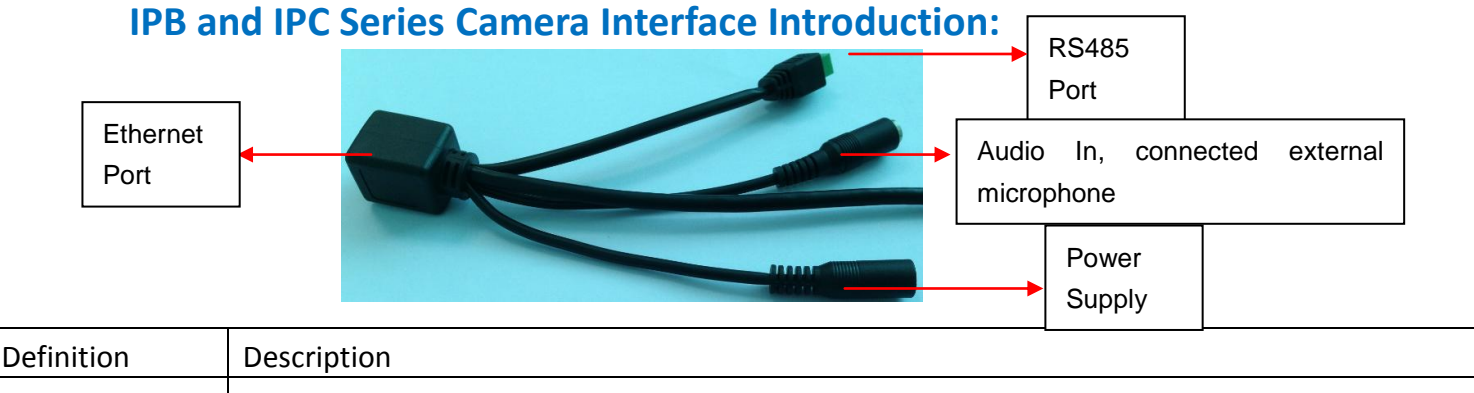

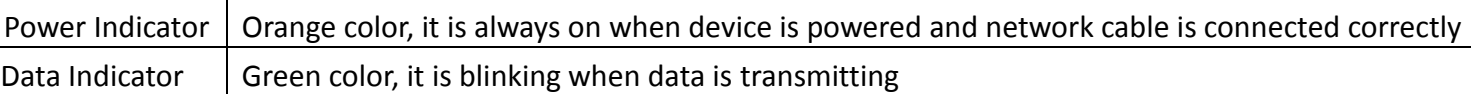

# **2. Software Installation**

Insert the CD into CD driver of your PC and find out the folder "IP Camera Client

software", open it and install the software(just click "next" step by step), after

install success, the icon  $\left| \cdot \right|$  will arise on your desktop IpCameraV

Note: If your PC system is XP, you need to install "NetFx20SP2\_x86.exe" additionally, if not, just ignore it.

# <span id="page-3-0"></span>**3. Access to Camera**

Double click the icon  $\sqrt{d}$  to login in; you will see the following interface

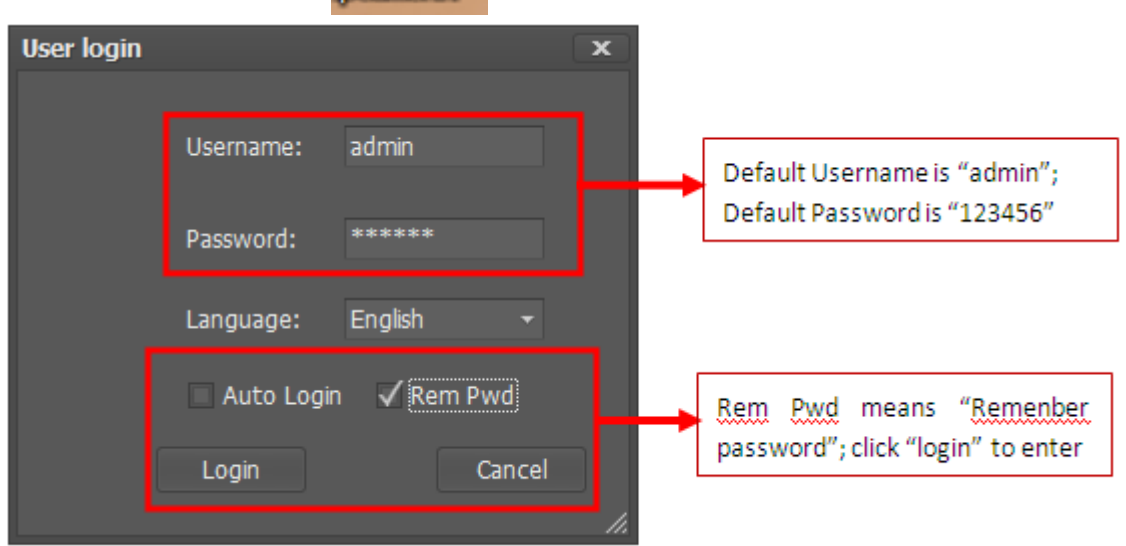

After click "Login", you will login the client software as below

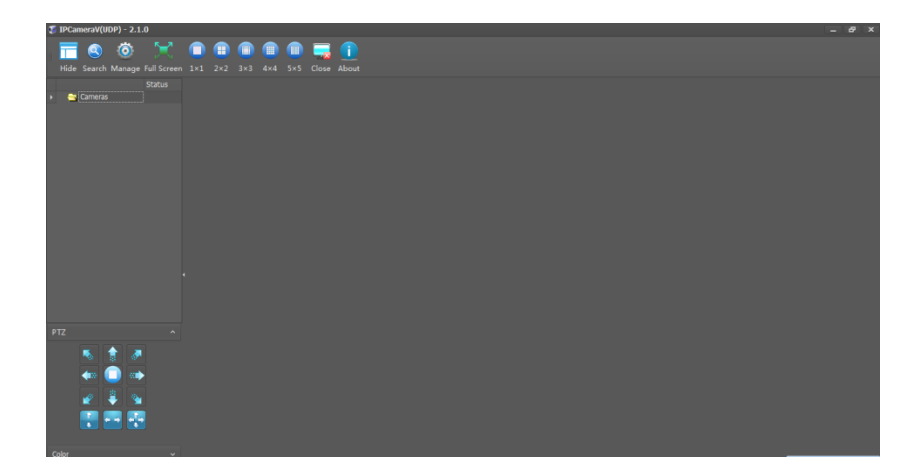

Click the button "search", the cameras connected into LAN will be shown up as

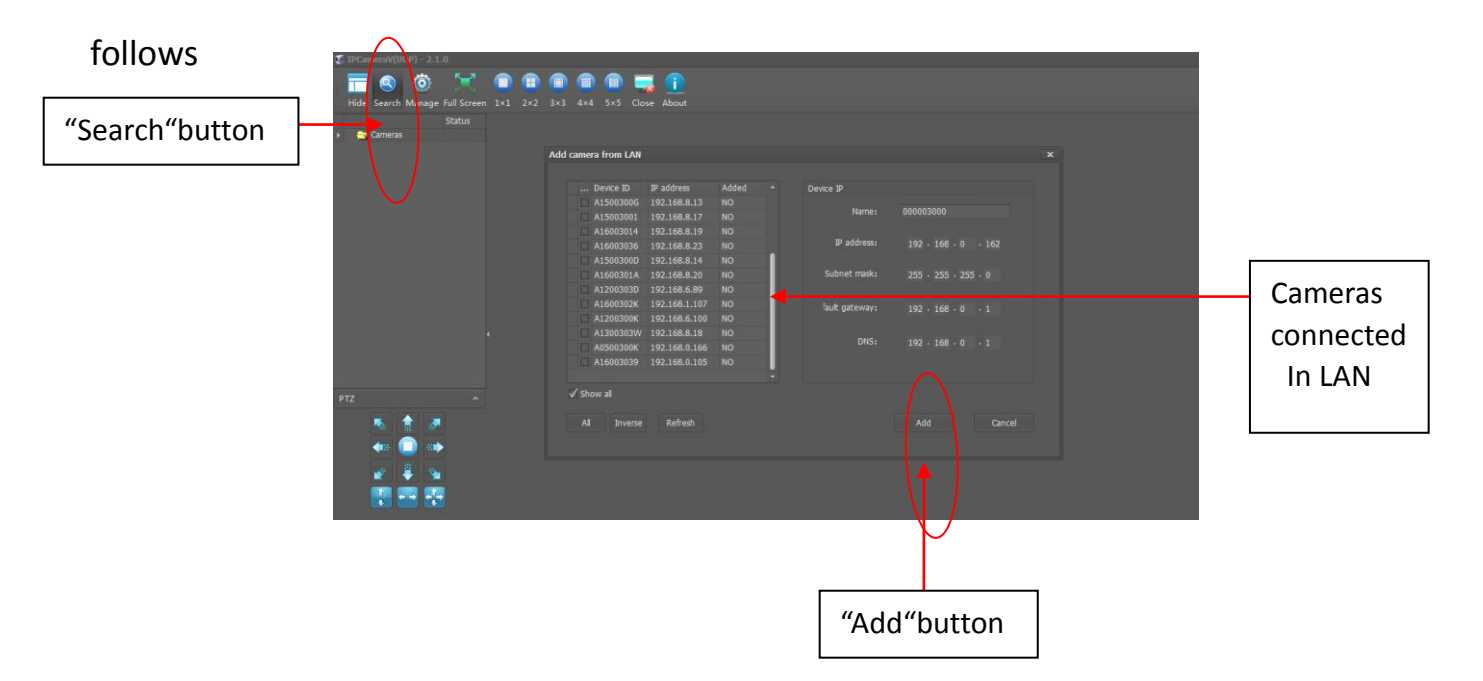

Select one camera, and click "Add", the following interface will pop-up, fill in "Device ID" and "Password"(the device ID and password are in the label attached onto camera housing), and click "Finished", the camera will be added into the folder "Cameras" in the left side of the client software

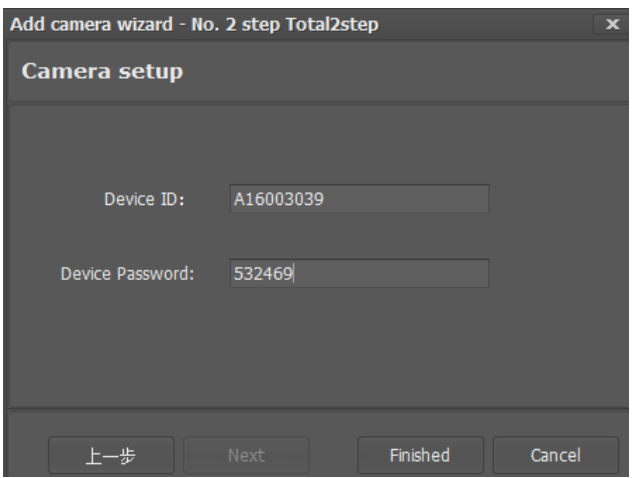

Double Click the added camera, you will access to the camera to see the video success like the following interface

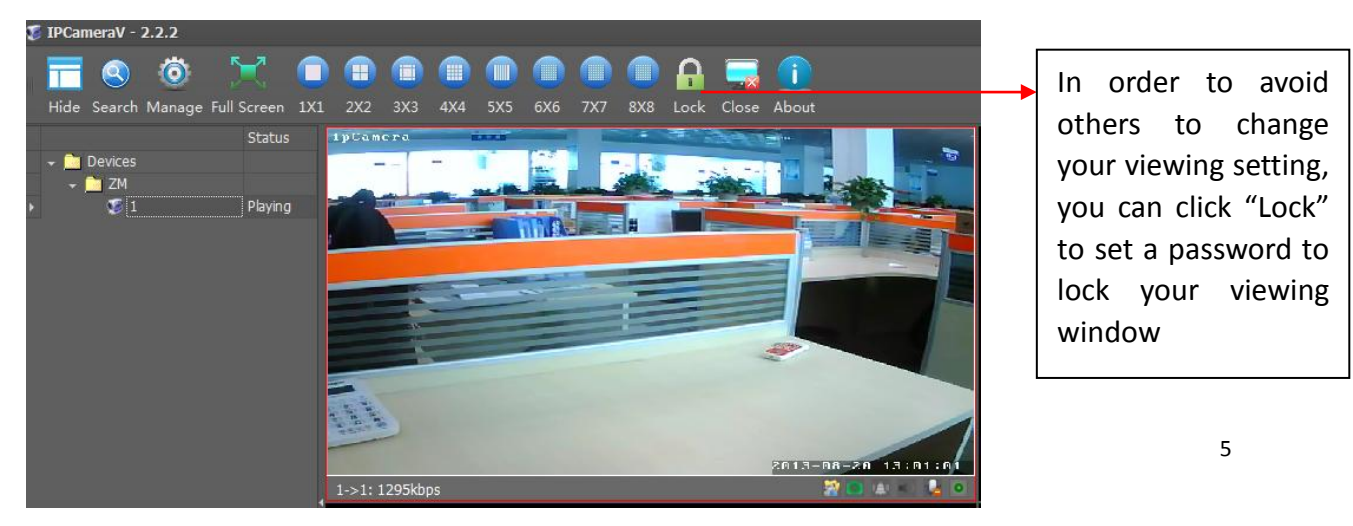

#### Remote Access to Camera in WAN

If I want to visit the camera in WAN, how should I do?

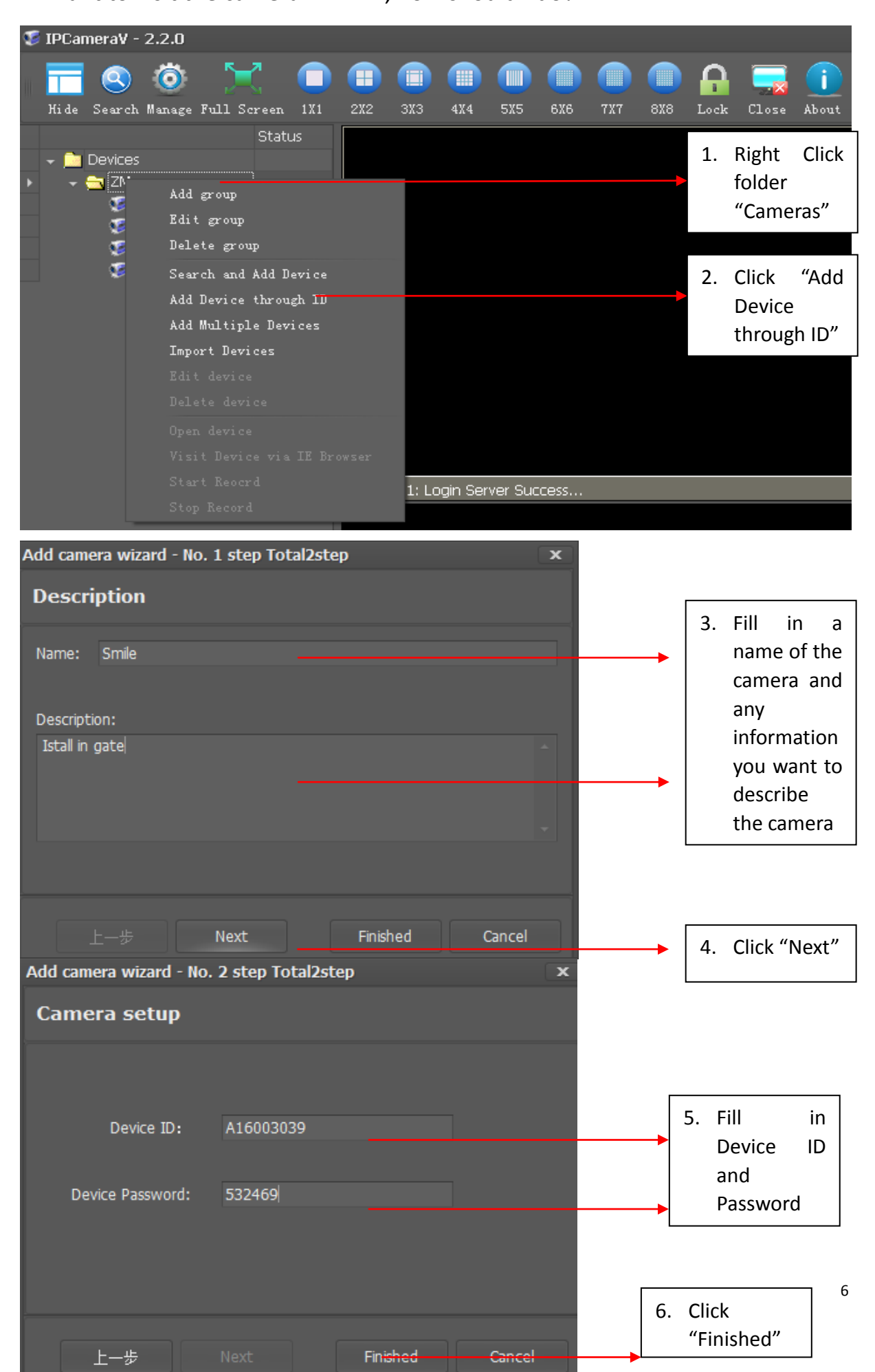

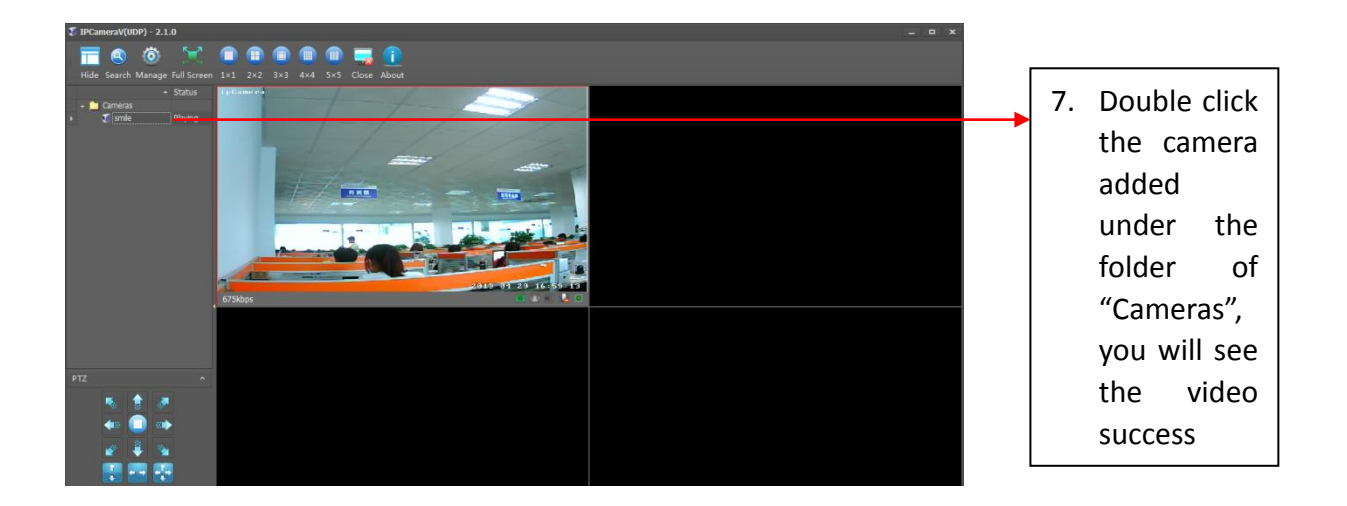

# <span id="page-6-0"></span>**4. Wireless WIFI Setting**

(Connect camera to internet by WIFI instead of Network Cable)

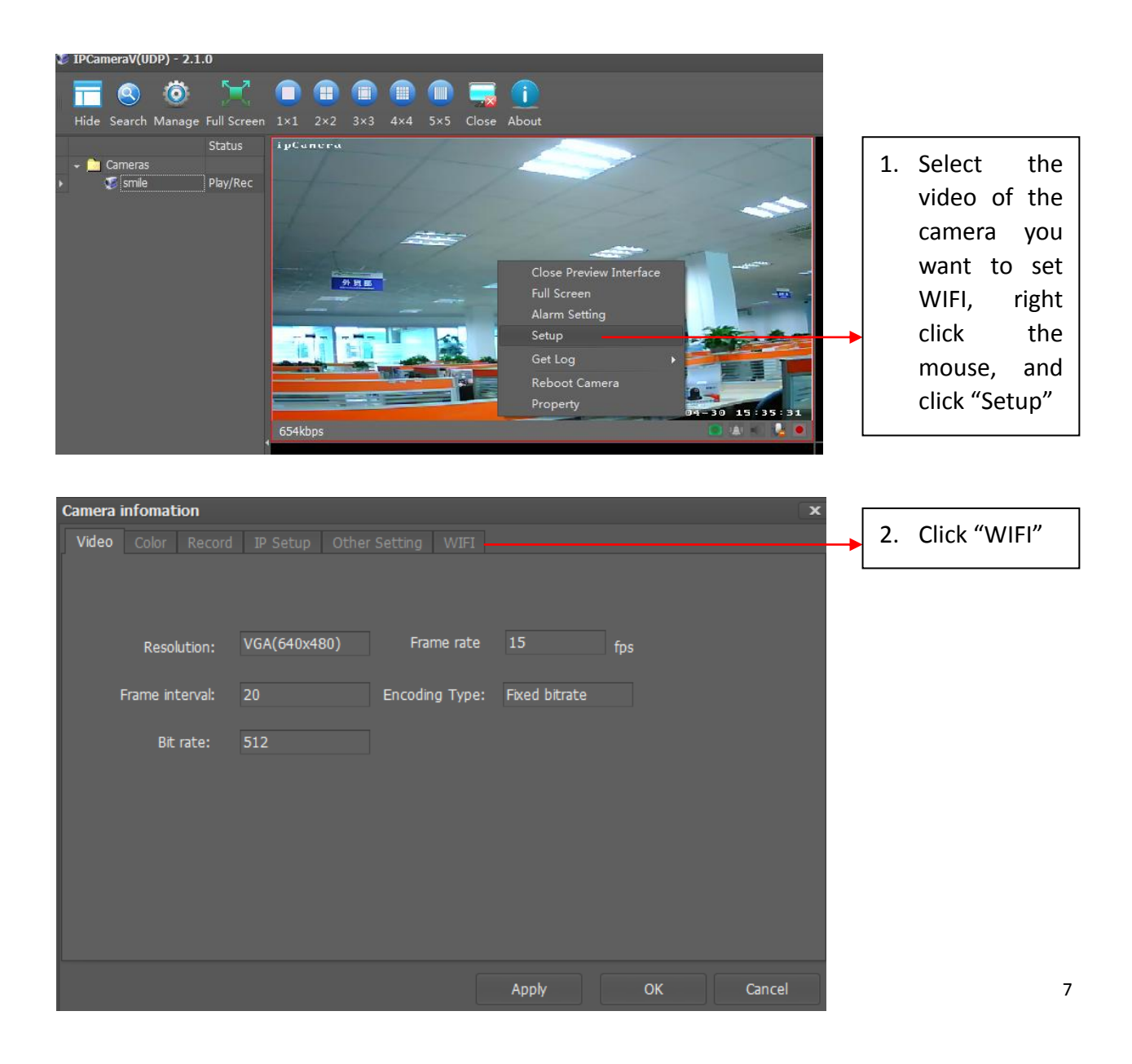

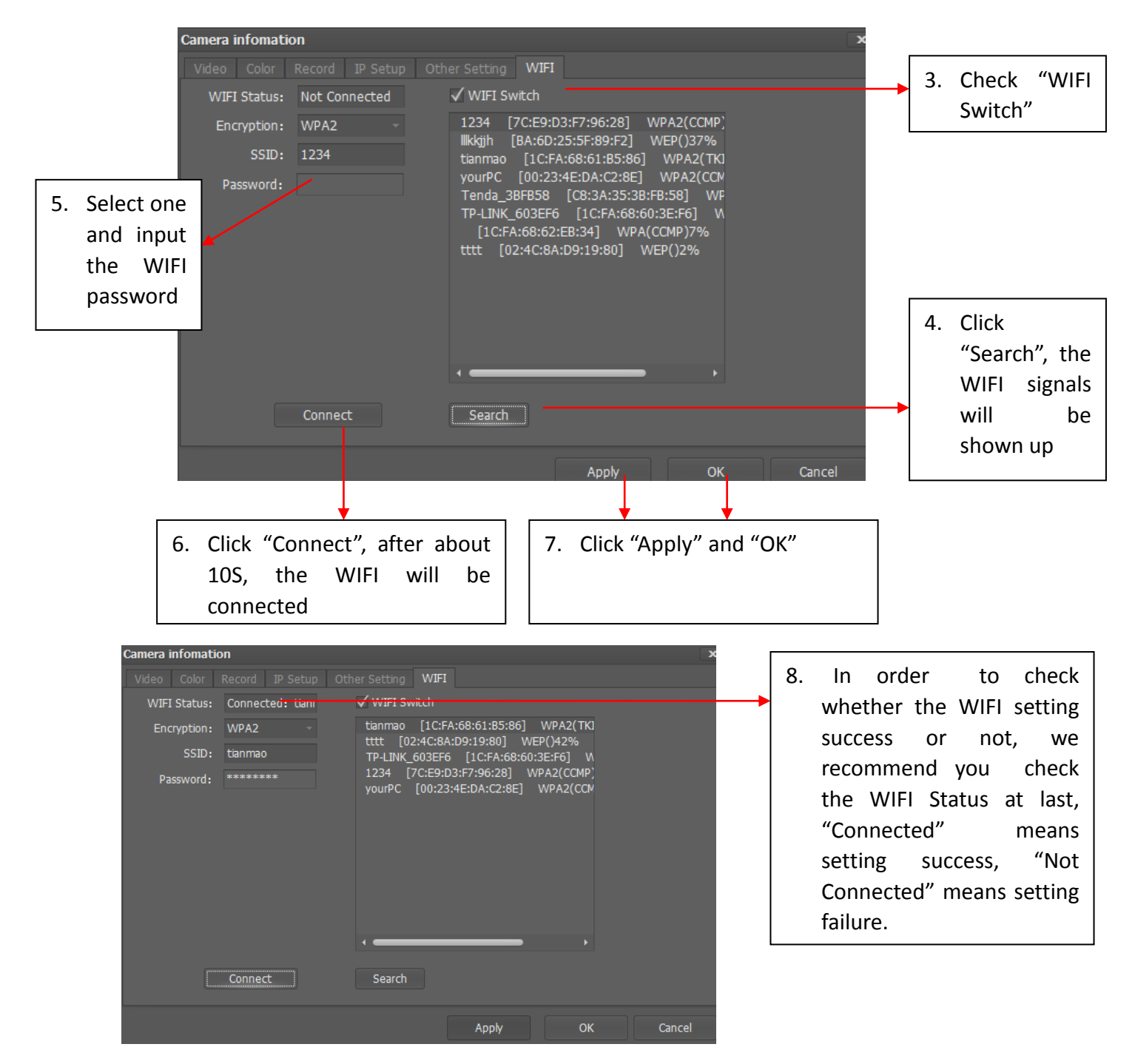

# <span id="page-7-1"></span><span id="page-7-0"></span>**5. Record and snapshot**

#### **5.1 Record onto SD Card**

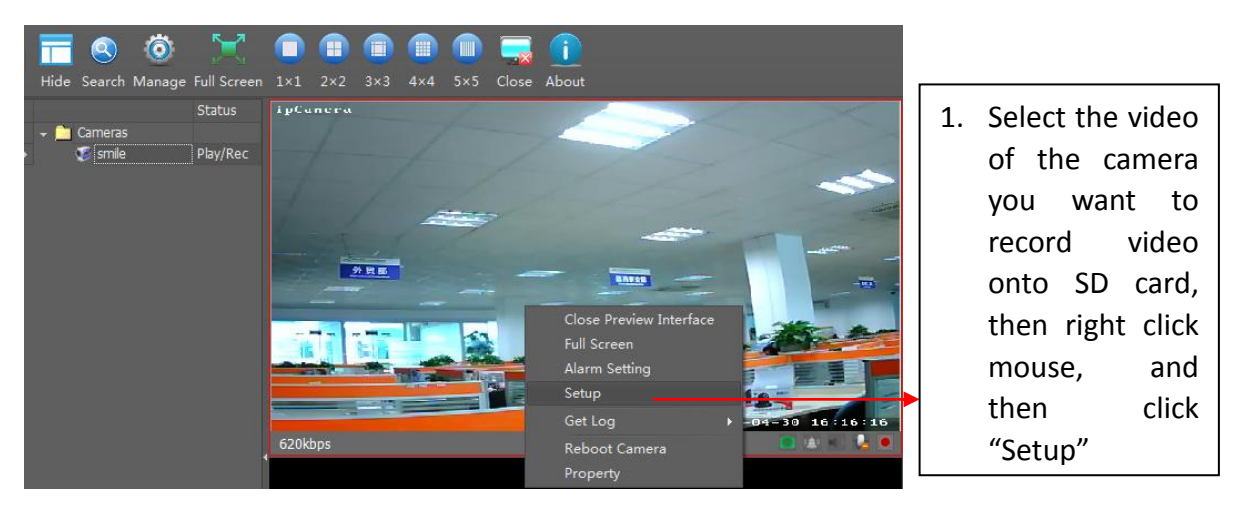

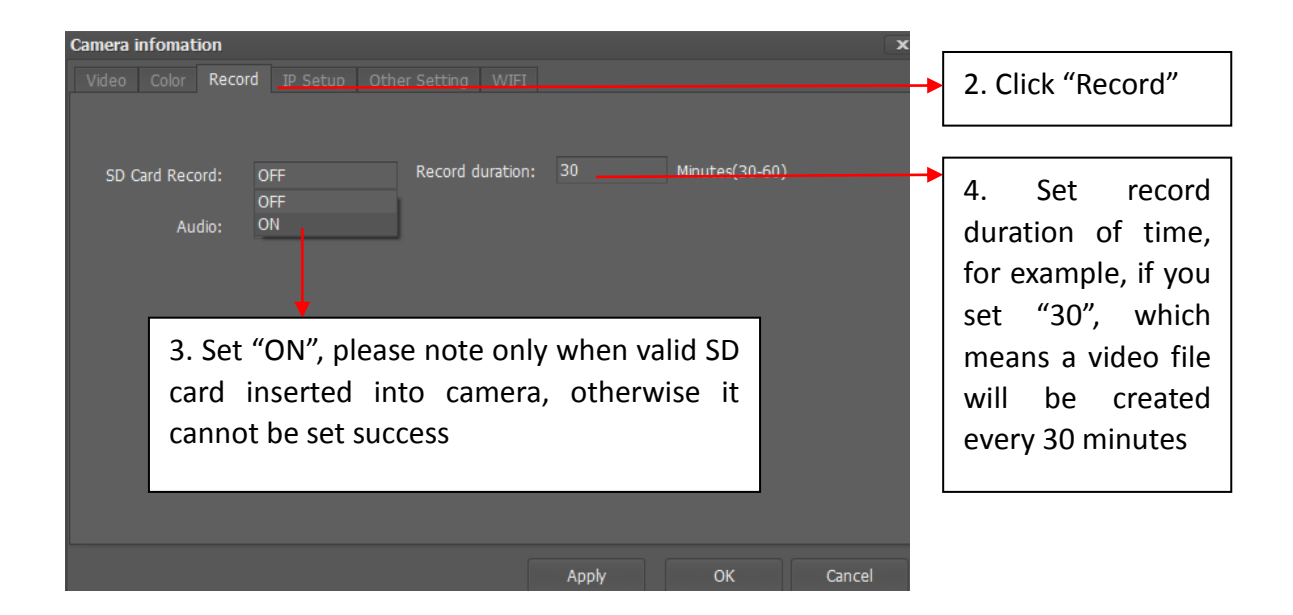

### <span id="page-8-0"></span>**5.2 Record onto Computer**

#### Quick Record and snapshot

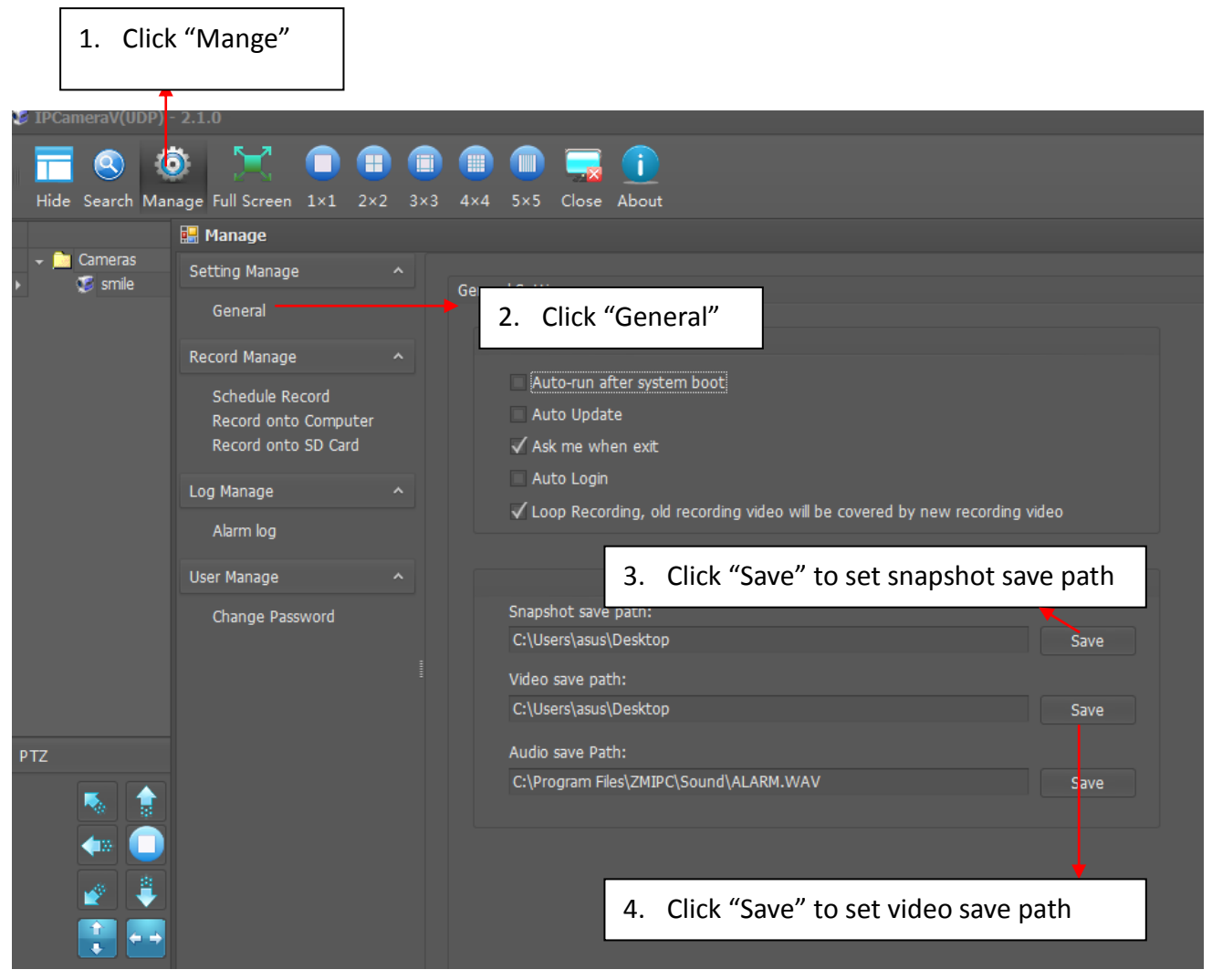

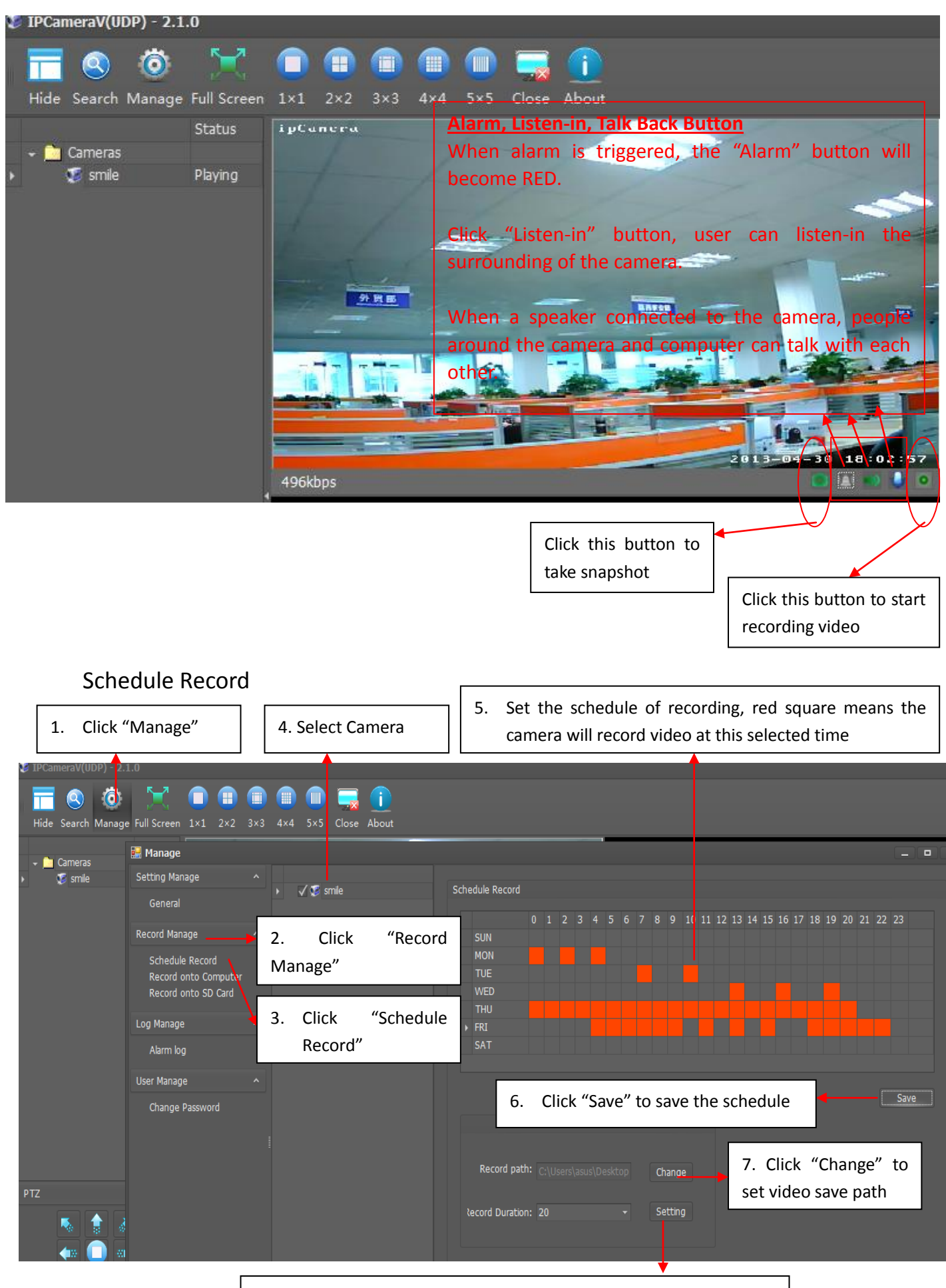

8. Click "Setting" to set record duration of time, for example, if you set 20, which means a video file will be created every 20 minutes

# <span id="page-10-0"></span>**6. Playback Video**

# <span id="page-10-1"></span>**6.1 Playback Video Recorded onto Local Computer**

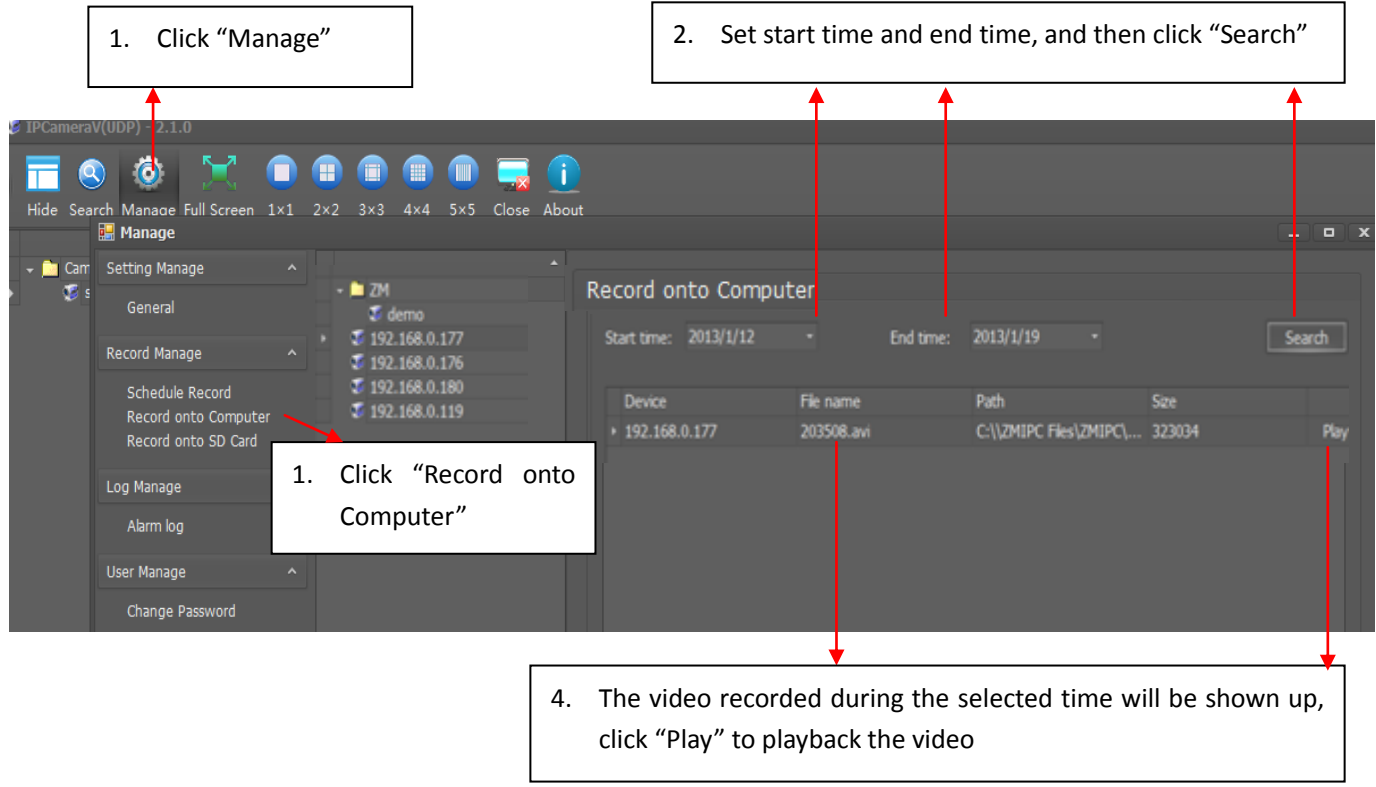

# <span id="page-10-2"></span>**6.2 Remote Playback Video Recorded onto SD Card**

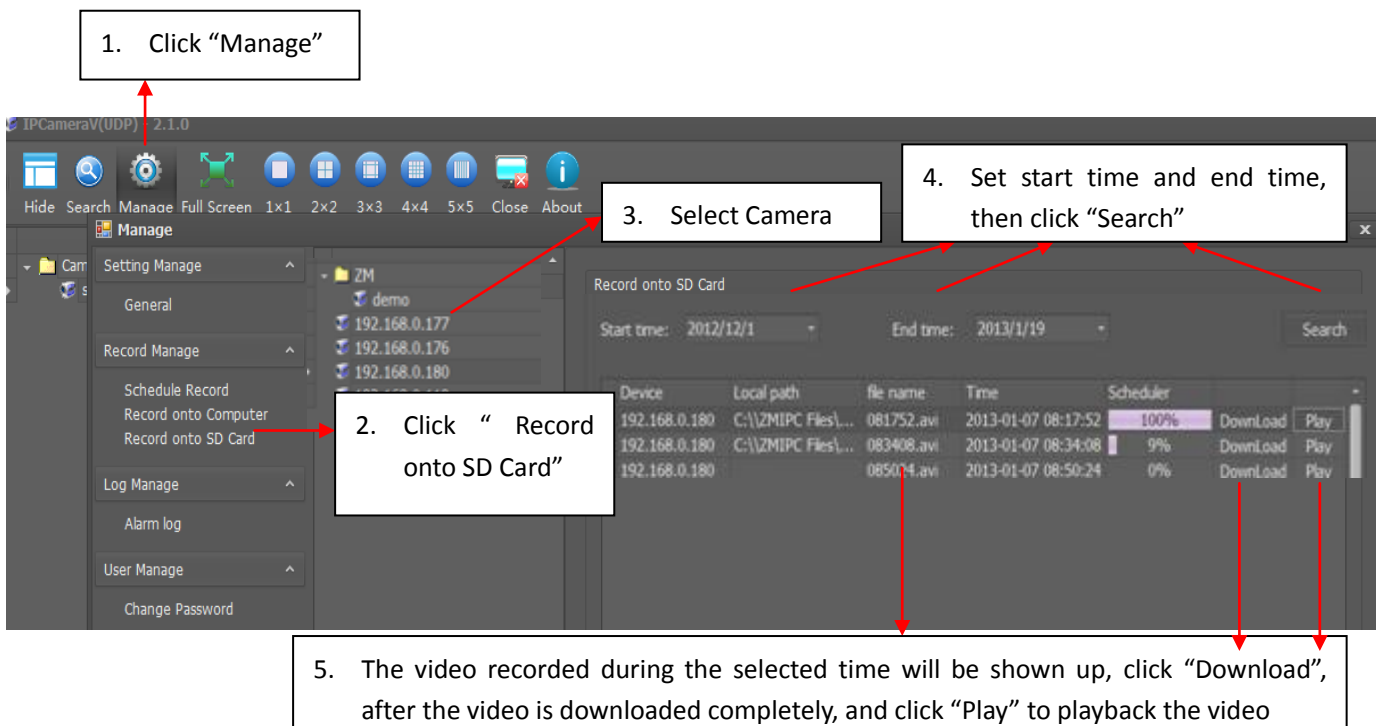

# <span id="page-11-0"></span>**7. Alarm Setting**

# <span id="page-11-1"></span>**7.1 Alarm Introduction**

Alarm Setting includes "**Alarm Source**" and "**Alarm Strategy**".

Alarm Source means what will trigger alarm.

Alarm Strategy means how the camera will notify alarm.

### **Alarm Source:**

Motion Detection: Alarm will be triggered when the camera detects the motion object.

I/O Input Detection: Alarm will be triggered when the I/O Input detects low-level voltage signal.

**Alarm Strategy:** (Except Alarm Email, the other strategies in the following is valid only when SD card is available)

Alarm Email: Camera sends email (including snapshot and event) to the preset email address when alarm is triggered.

Alarm FTP: Camera sends pictures to the preset FTP server when alarm is triggered.

Alarm Record: Camera records video onto SD Card when alarm is triggered.

Alarm Snapshot: Camera takes snapshot and save it onto SD Card when alarm is triggered.

# <span id="page-11-2"></span>**7.2 Alarm I/O Description:**

Click "Alarm I/O" to set I/O input detection and I/O output voltage level. When I/O input is enabled, low-level voltage will trigger alarm. Alarm I/O output is high-level voltage and low-level voltage optional.

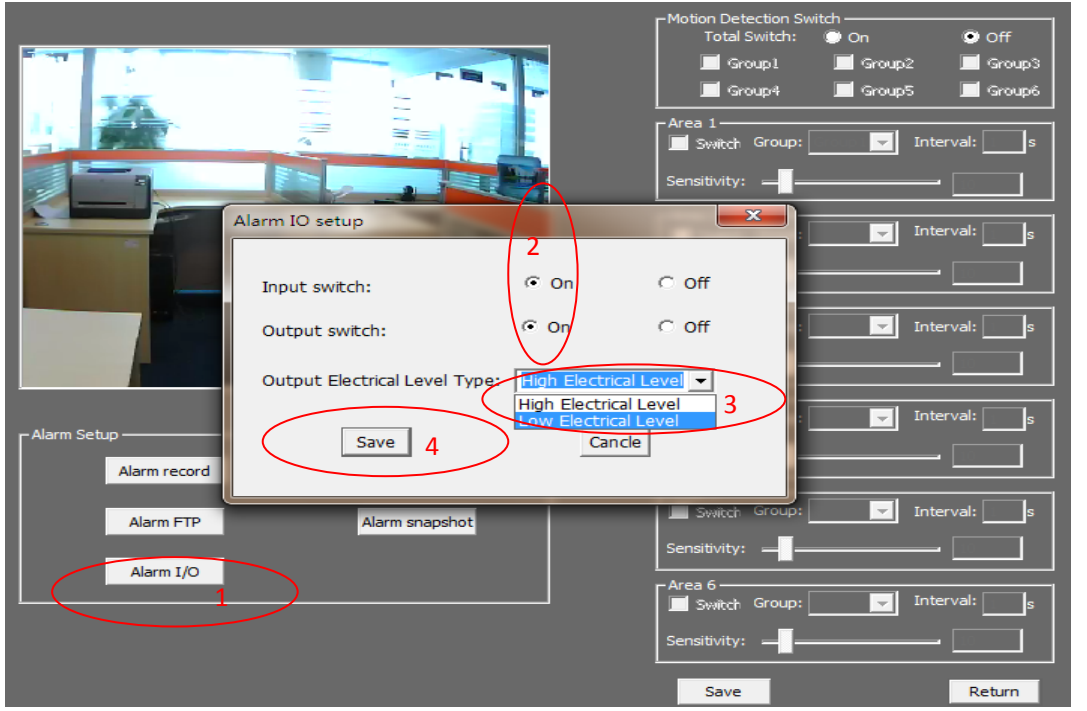

### <span id="page-12-0"></span>**7.3 Motion Detection Description**

The Motion Detection function of our cameras is much more intelligent and flexible. The special designed "Six Areas Linkage Control" System greatly reduces the false alarm.

The actualizing form of Motion Detection consists of Group, Area, Sensitivity, and Interval.

#### Item **International Contract Contract Contract Contract Contract Contract Contract Contract Contract Contract Contract Contract Contract Contract Contract Contract Contract Contract Contract Contract Contract Contract Cont** Group User can set SIX groups alarms at most Area User can set SIX areas for an alarm, only when SIX areas are all triggered, the alarm will be triggered. Such is "Six Areas Linkage Control" System. Comparing with ONE area triggered system, this system greatly reduces the false alarm. Note: One group supports Six areas at most; user can set 1-6 areas according to different requirement. Sensitivity The sensitivity of motion detection, the smaller value is, the higher sensitivity is. High sensitivity means alarm is triggered easily. Interval The interval of time between the current area and the previous area  $\left|1\right|$  Meaning of number The first "1" means the number of area (6 areas at most), the second "1" means group (6 groups at most). 1-1 means the first area of the first group

#### Application 1: One area trigger:

# For example: When the bag is moved, the alarm is triggered.

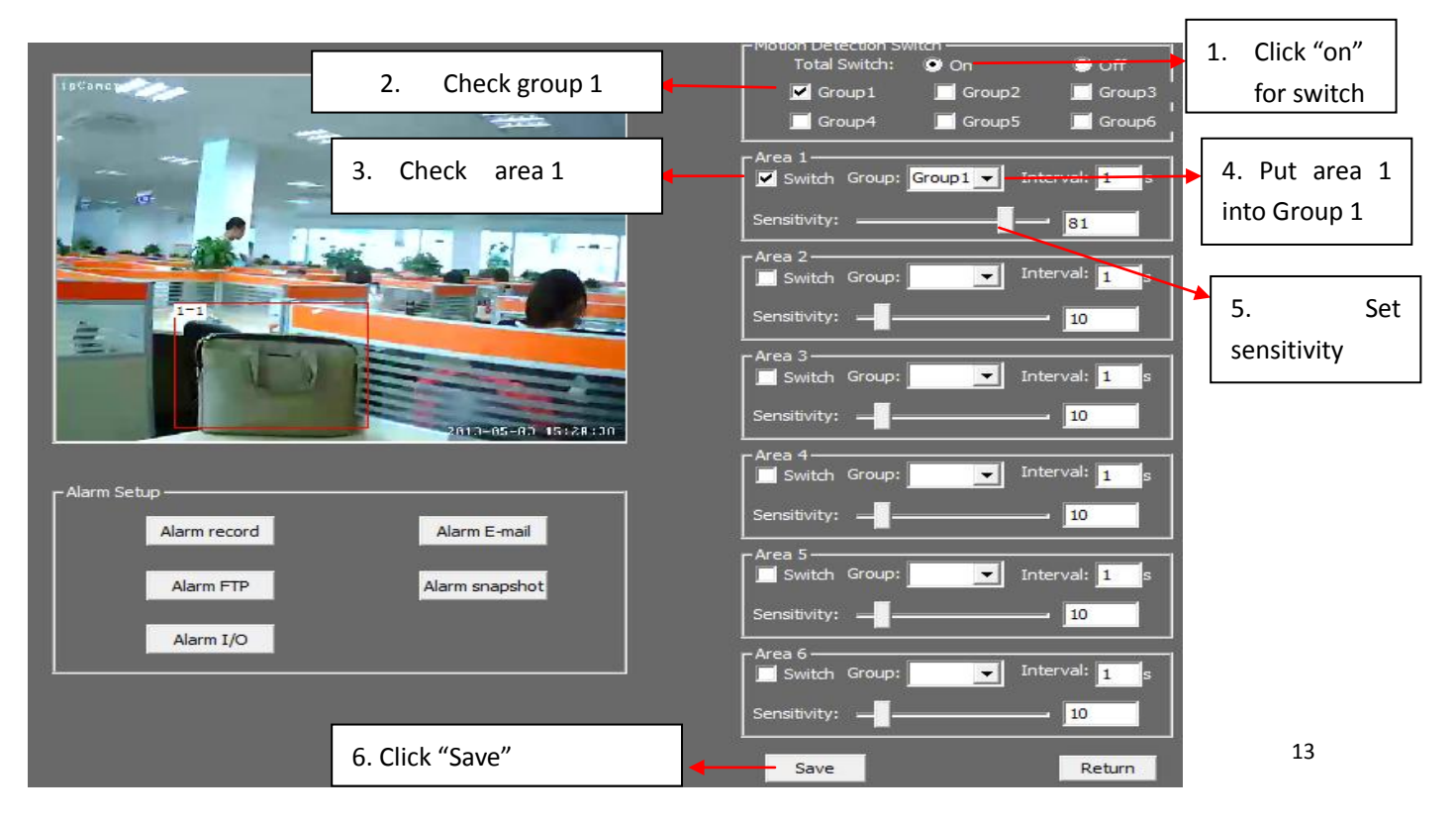

#### Application 2: Several areas trigger:

For example: Only when a person is getting in door, the alarm is triggered. If only a dog (or some other little animal) is getting in the door, the alarm will be not triggered, as the dog can't trigger THREE areas at the same time. (This system greatly reduces false alarm)

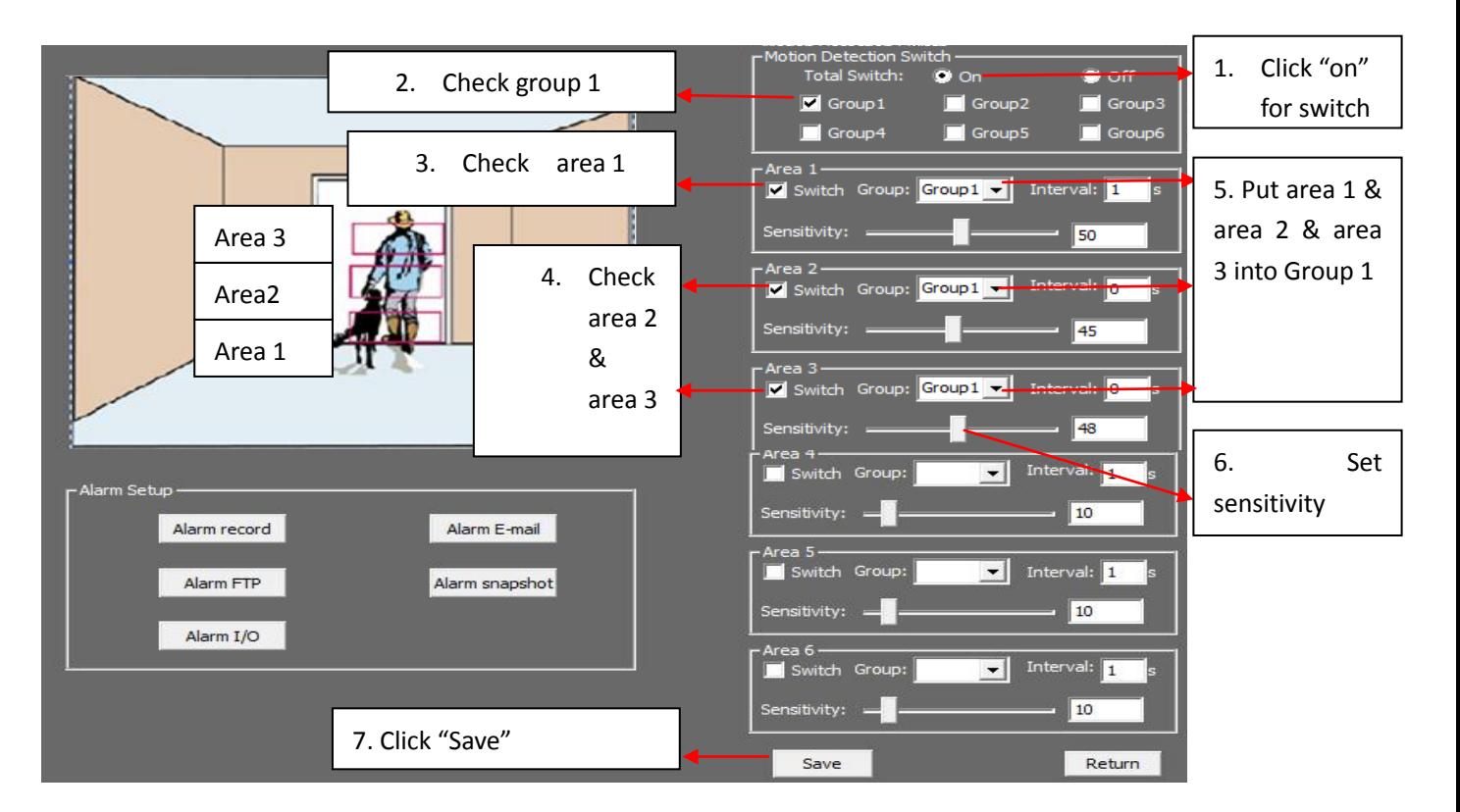

# <span id="page-13-0"></span>**7.4 Alarm Record:**

When alarm is triggered, the camera will record video onto SD Card

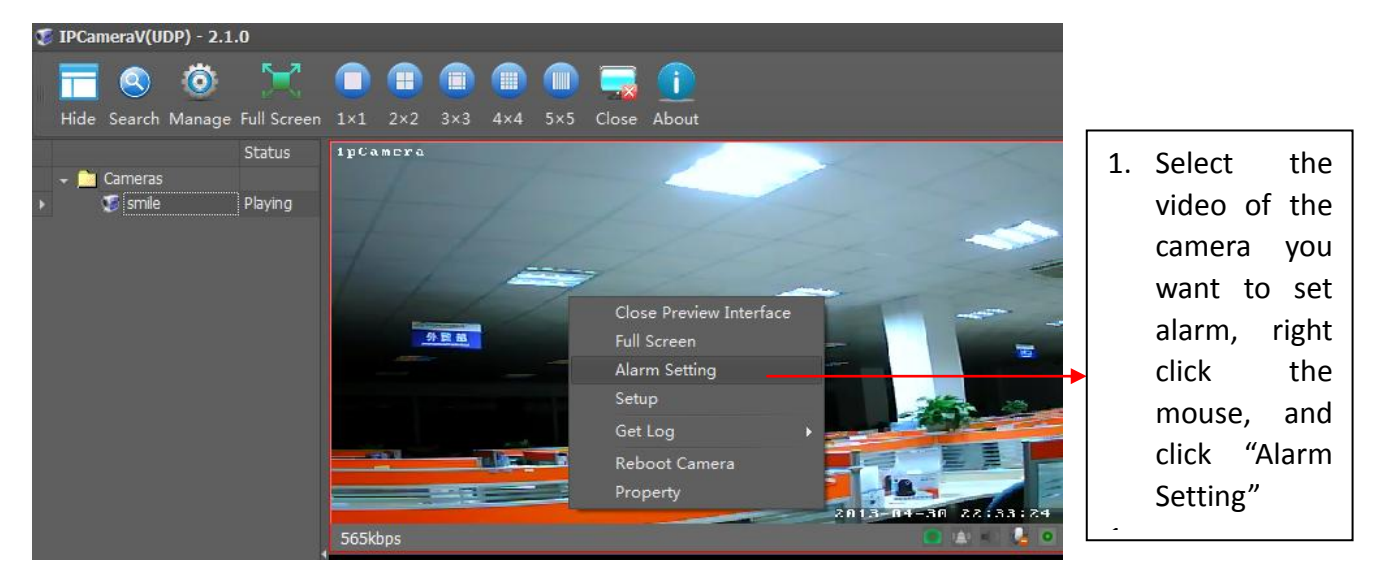

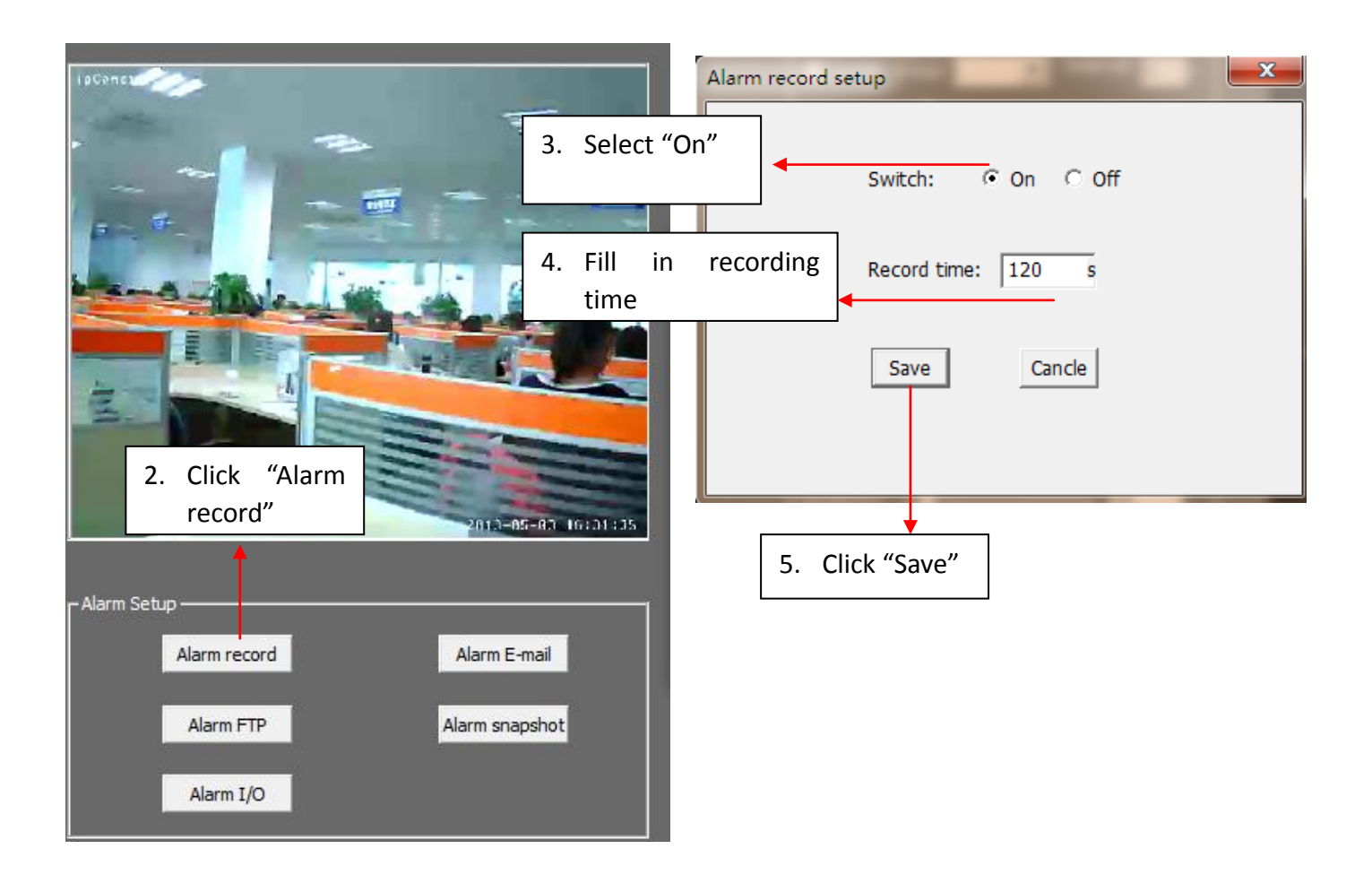

# <span id="page-14-0"></span>**7.5 Alarm Email**

When alarm is trigged, you will be notified via email

(Outlook mail, Gmail, 163mail, 126mail and Sohu mail are available)

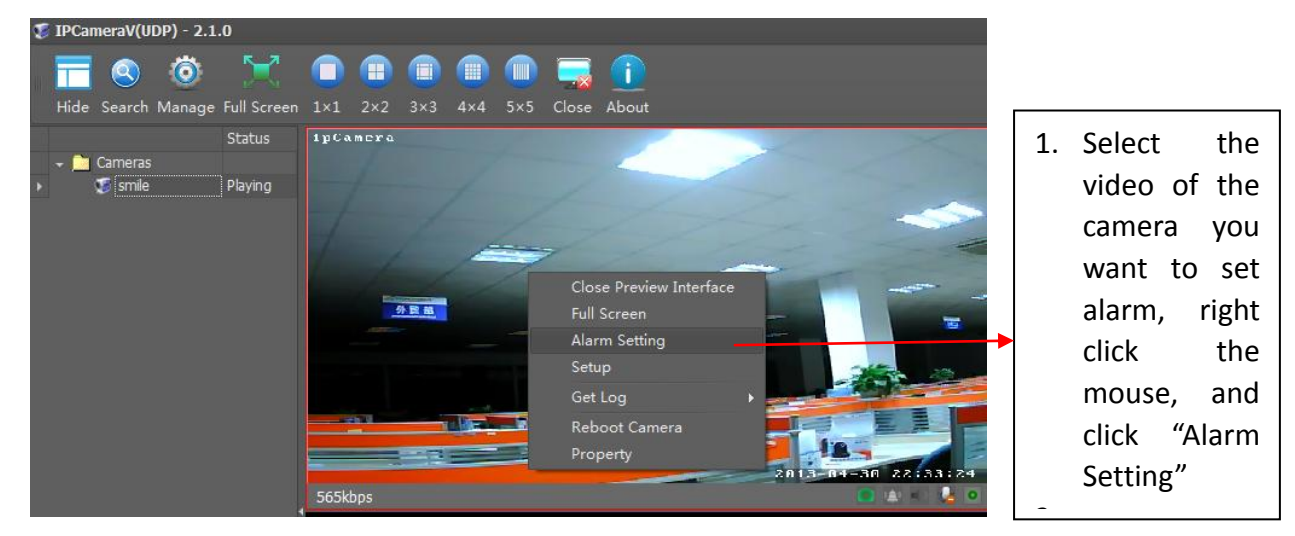

Notice: The SMTP/IMAP function of the email should be enabled first!

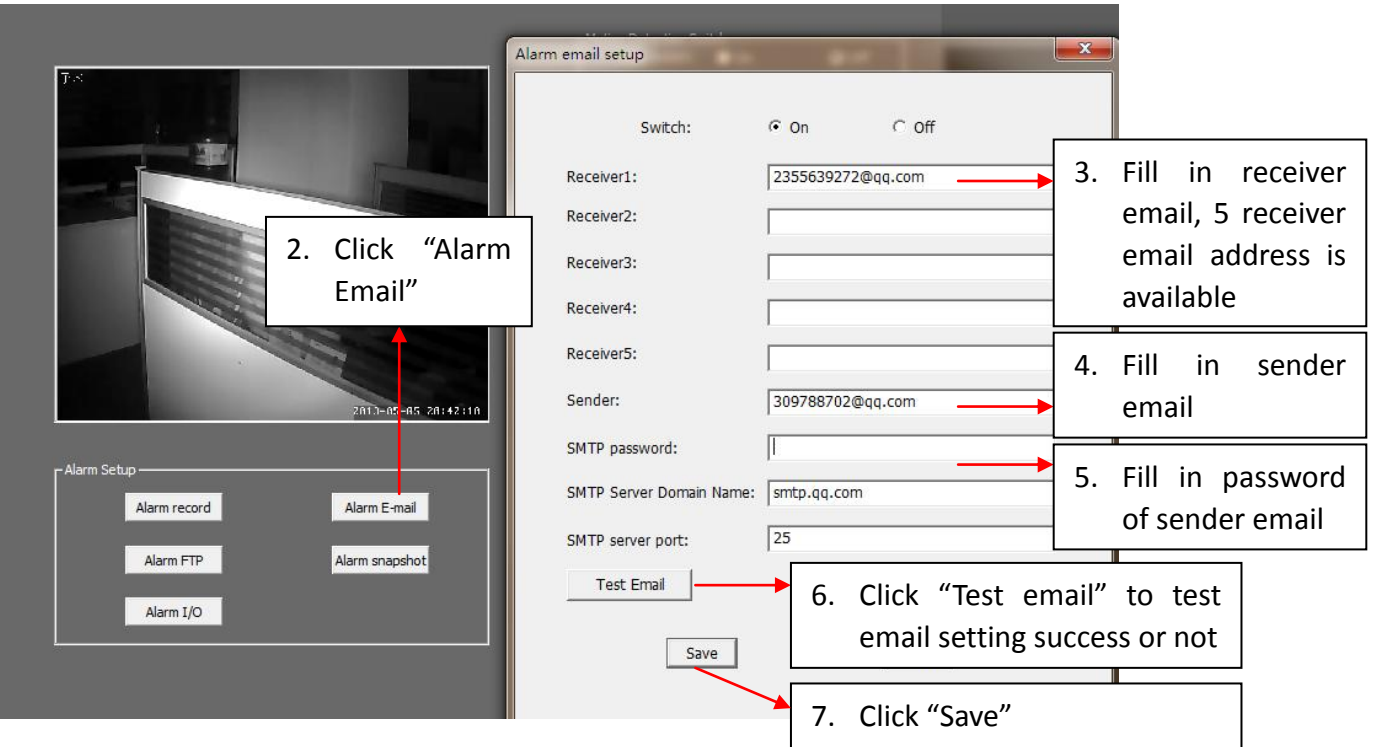

### <span id="page-15-0"></span>**7.6 Alarm FTP**

Camera sends pictures to the preset FTP server when alarm is triggered.

# Notice: Please build a FTP server first!

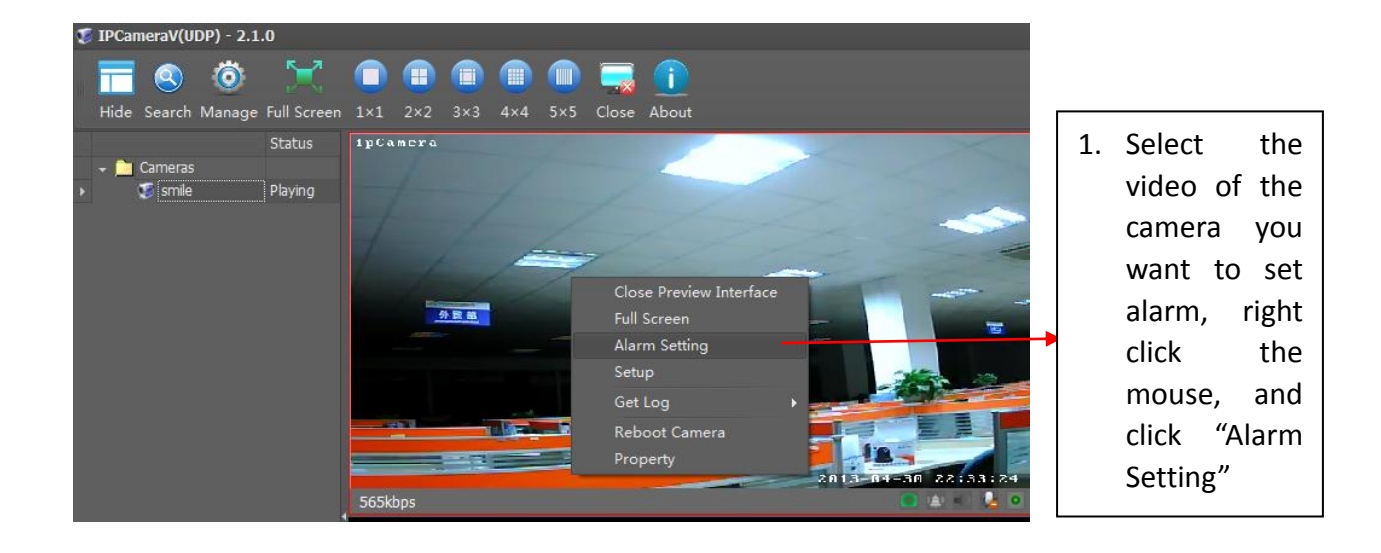

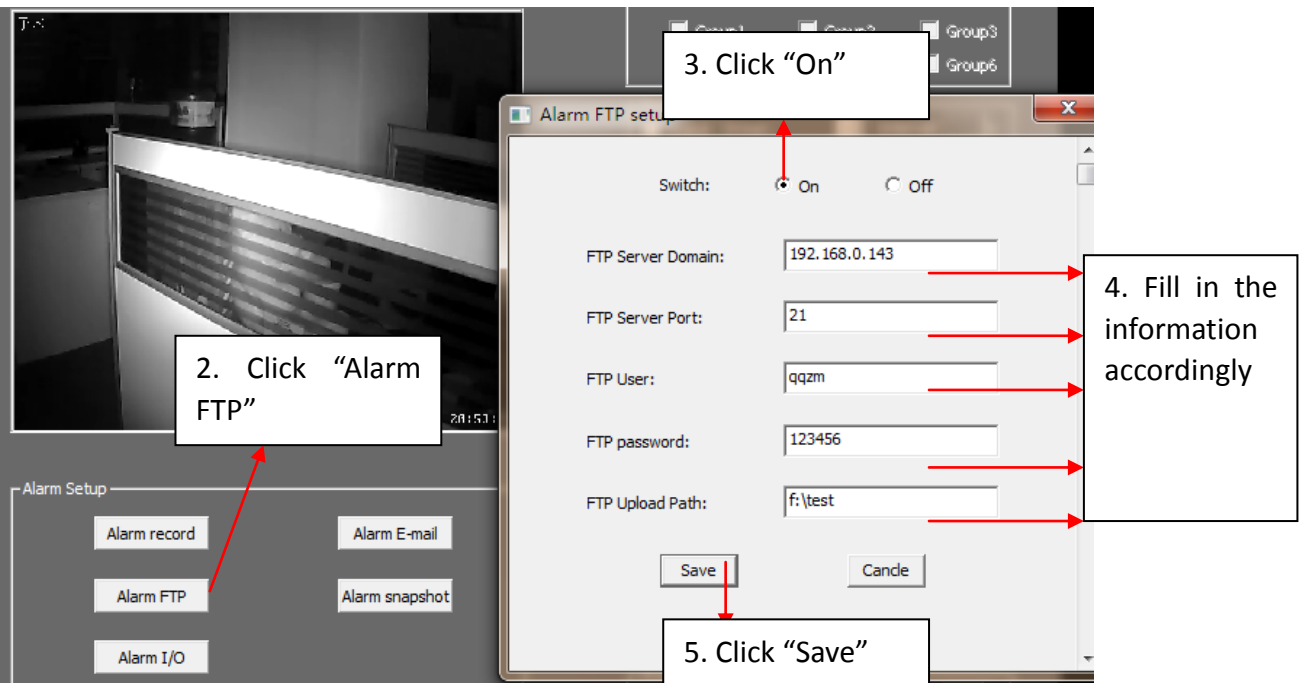

# <span id="page-16-0"></span>**7.7 Alarm Snapshot**

Camera takes snapshot and save it onto SD Card when alarm is triggered.

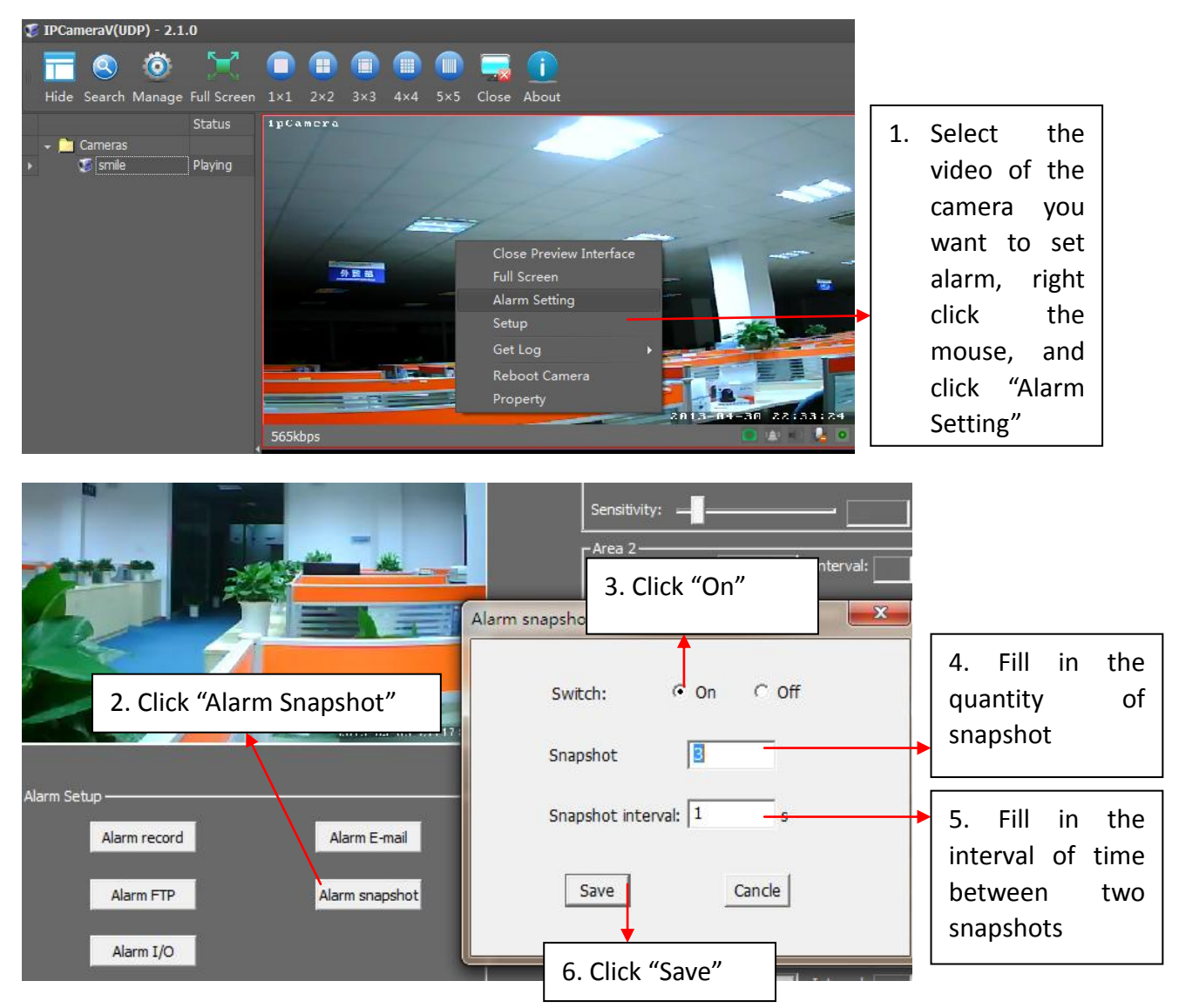

### <span id="page-17-0"></span>**8. Password Management**

### <span id="page-17-1"></span>**8.1 Password of Camera**

Every camera has an unique ID and Password, and the ID and Password are shown on the label attached onto the camera housing. We strongly recommend user change the password after the first login.

Steps of changing camera's password:

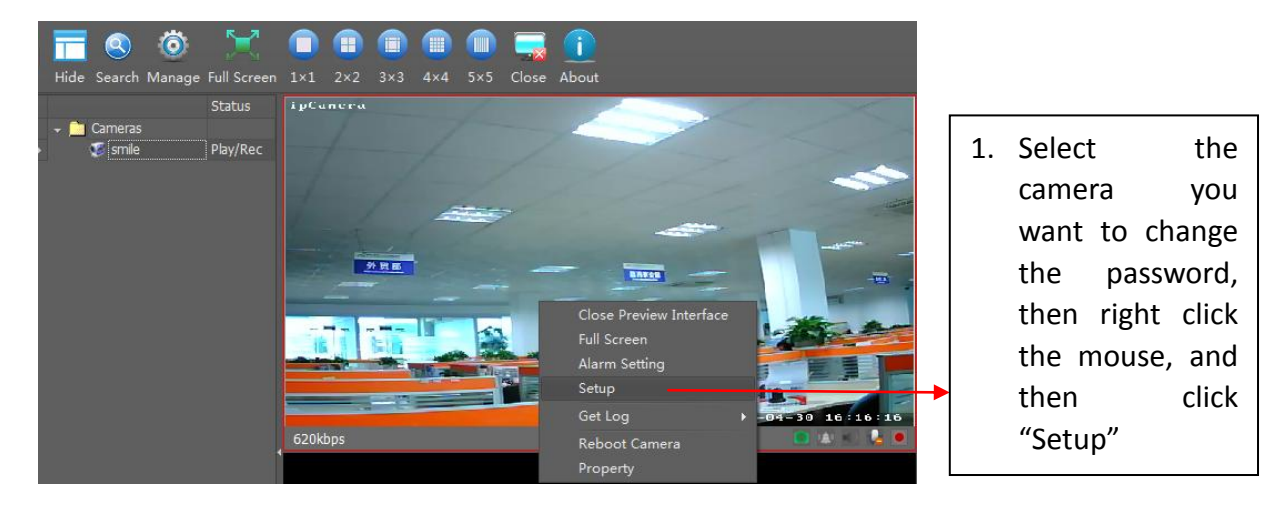

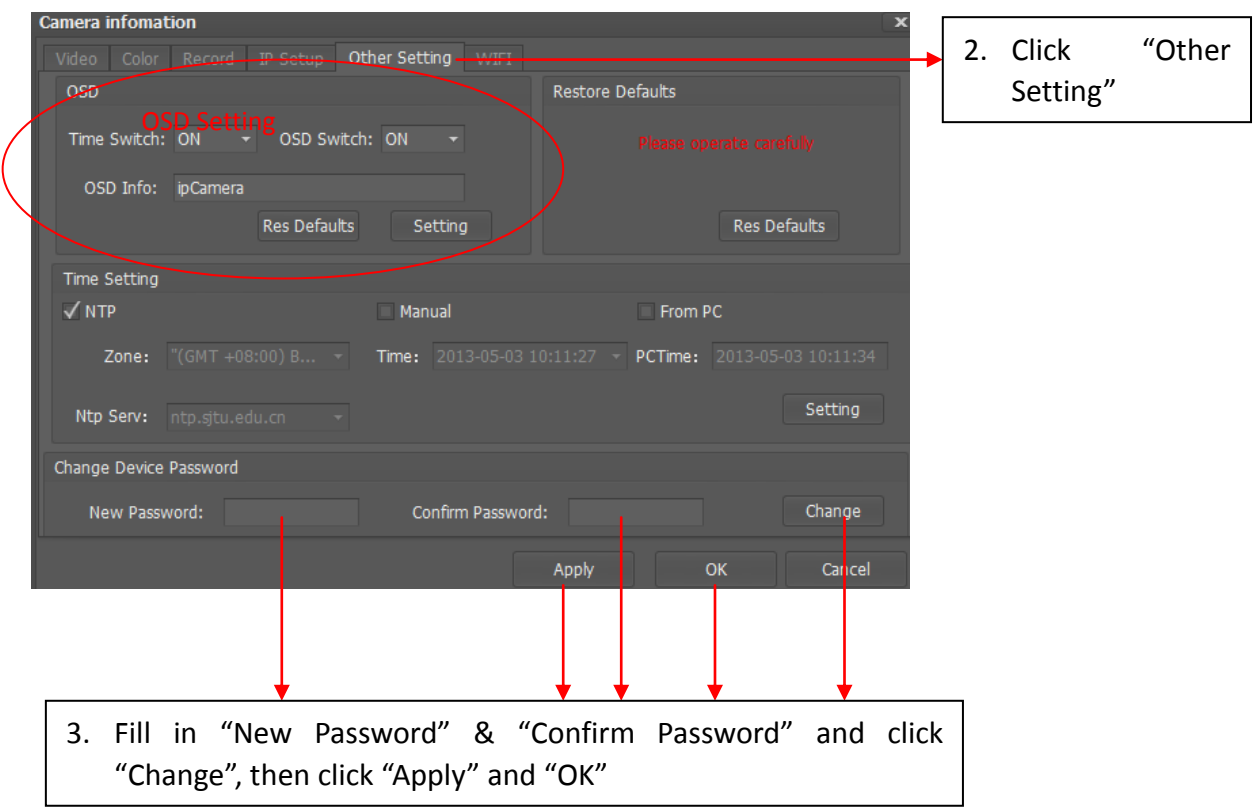

# If I forget my password, how can I retrieve it again?

(Please note this operation is only valid for IPA01 series Home Pan-tile IP Cameras)

- 1. Push the RESET button at the BOTTOM of the housing for 5 seconds
- 2. Connect camera into LAN and login it (no need password at the moment)

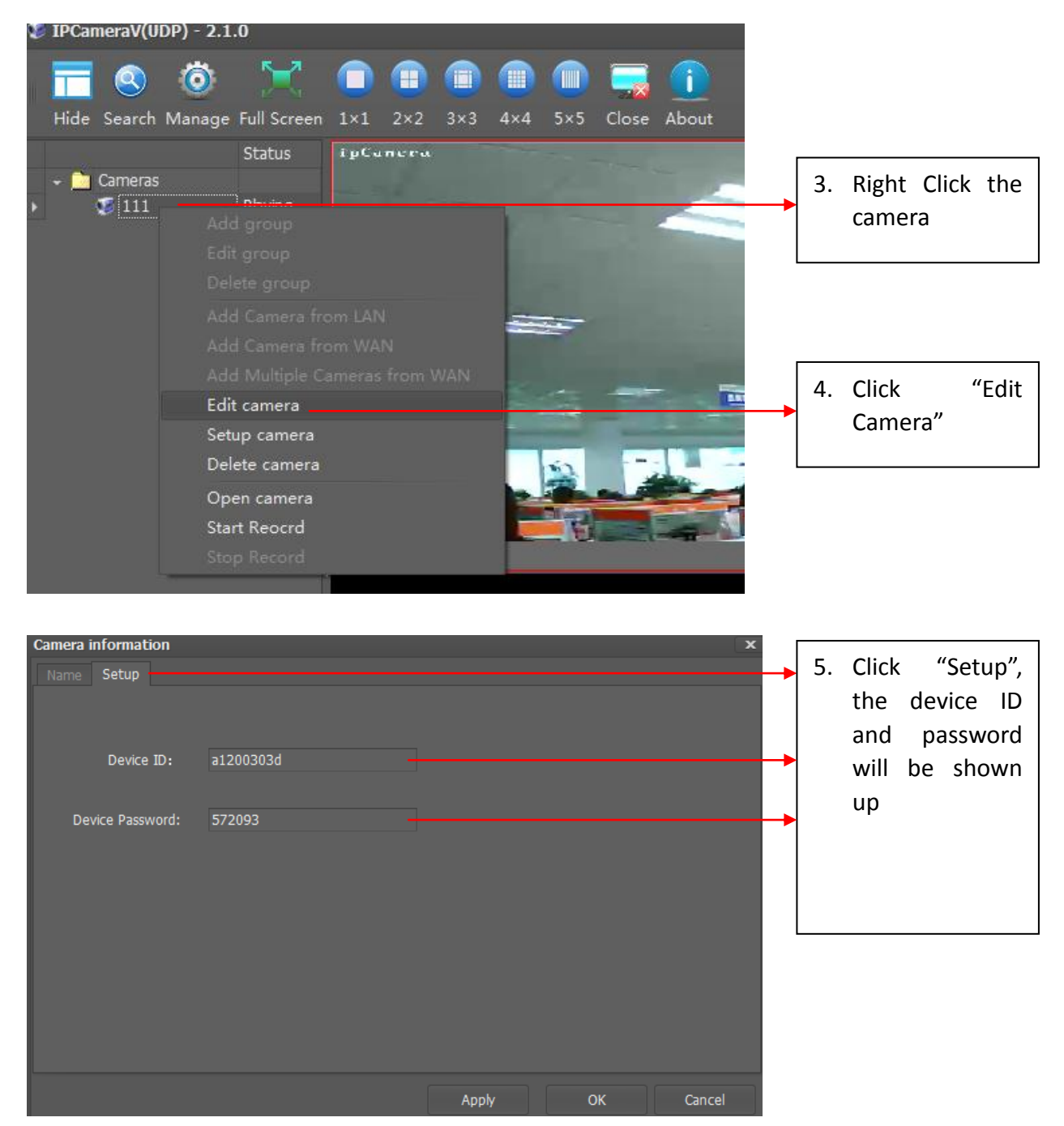

Notice: You ONLY have ONE chance to retrieve the password, if you change the password again, the operation above will be not working again. Please contact us to retrieve your password.

# <span id="page-19-0"></span>**8.2 Password of Client Software**

The default password of the client software is "123456", we recommend user

change the password after your first login

The steps of changing password of client software

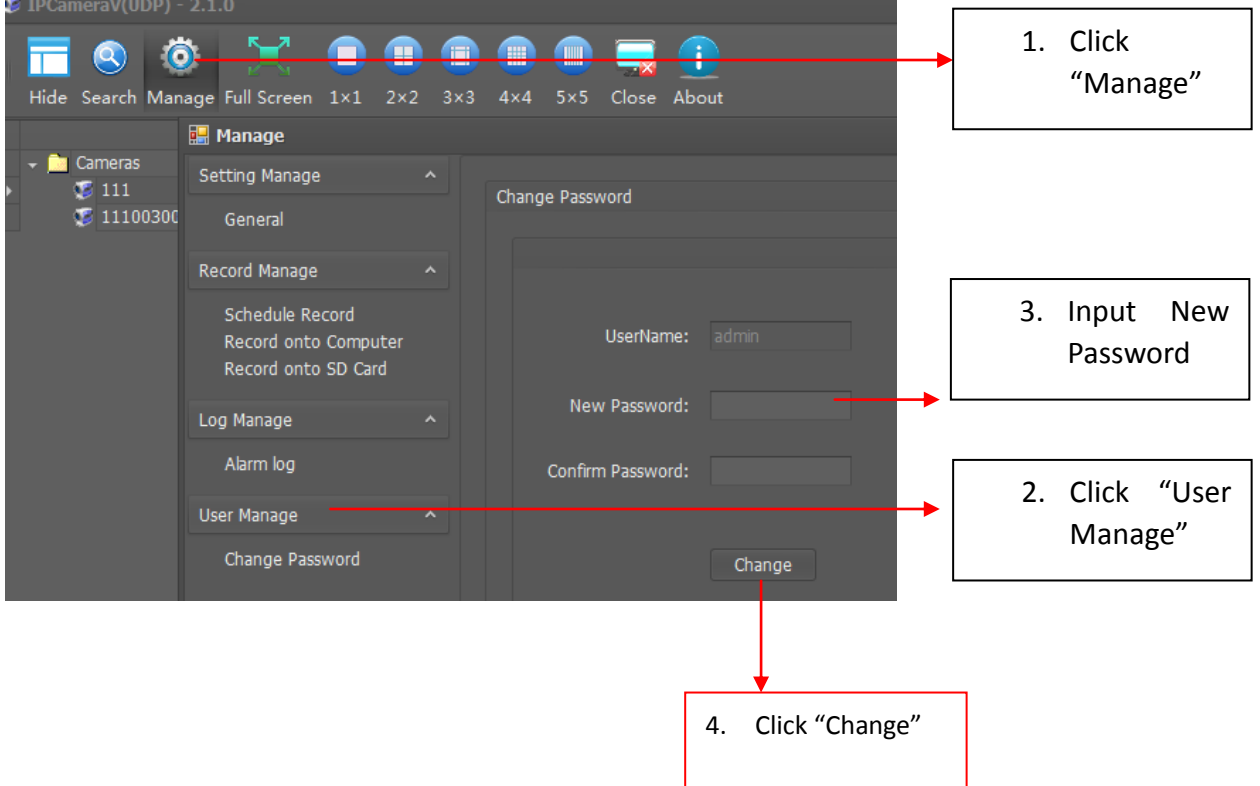

#### <span id="page-20-0"></span>**9. Visit Camera via Domain over Web Brower**

**(Please note we ignore this function for P2P cameras since June 2013, if you need this function, please inform us, we will enable**

### **it working for you)**

Our P2P IP Cameras not only support monitoring camera via Client Software, but also support viewing camera via Domain over Web Brower There is a unique domain for every camera, and this domain is in the label attached onto the camera housing.

#### <span id="page-20-1"></span>**9.1 Access to camera via Domain**

Use Camera finder software-"IPcam Scanning" to search IP Cameras in LAN (You can search camera in LAN via Client Software).

Please insert CD to computer and install Camera finder software-"IPcam Scanning"

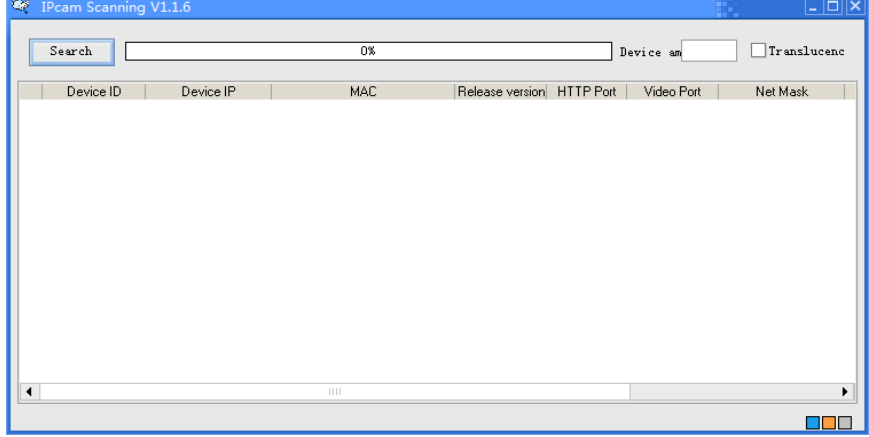

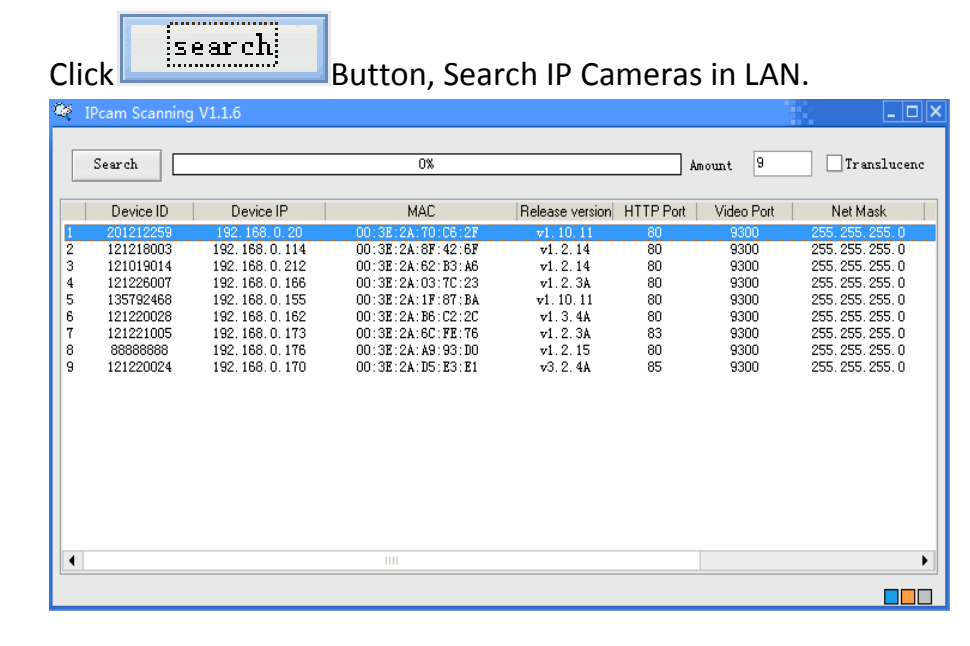

Select IP camera, i.e.: the IP camera with IP 192.168.0.150, Right Click the IP, select

"Network Config"

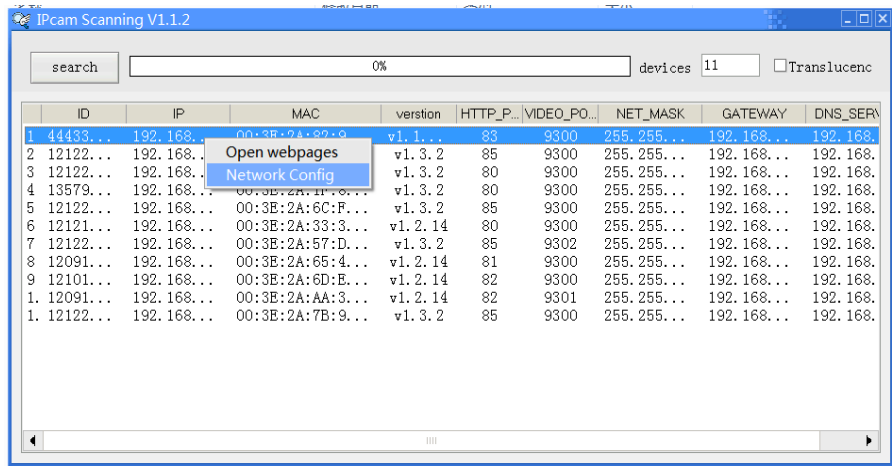

 $\text{Click } \left[ \frac{\text{Automatic}}{\text{Setting}} \right]$  "Automatic setting" button, device will set network parameters

automatically, and it will give a clue once it sets successfully, then please close the

#### setting window like below

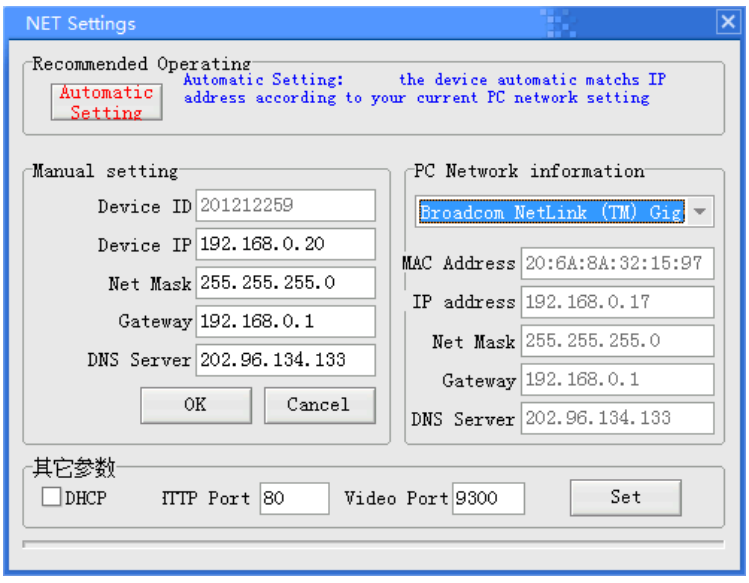

When the setting is already OK, Right Click Device IP to open Web page like below

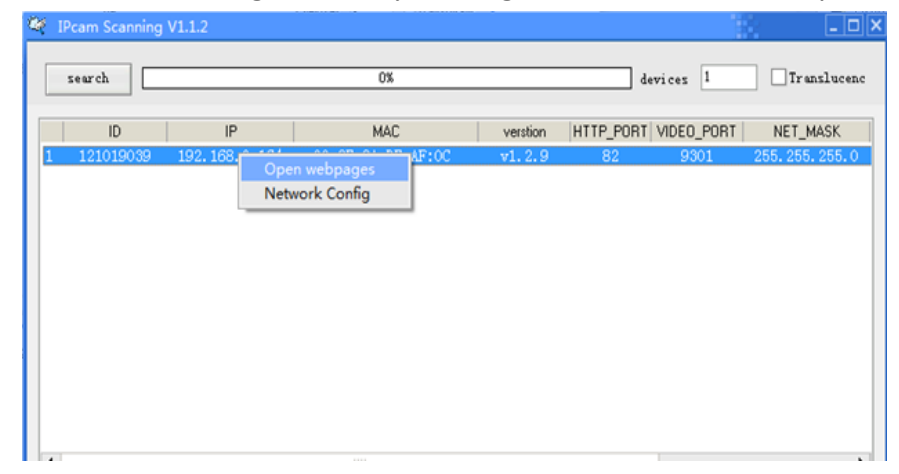

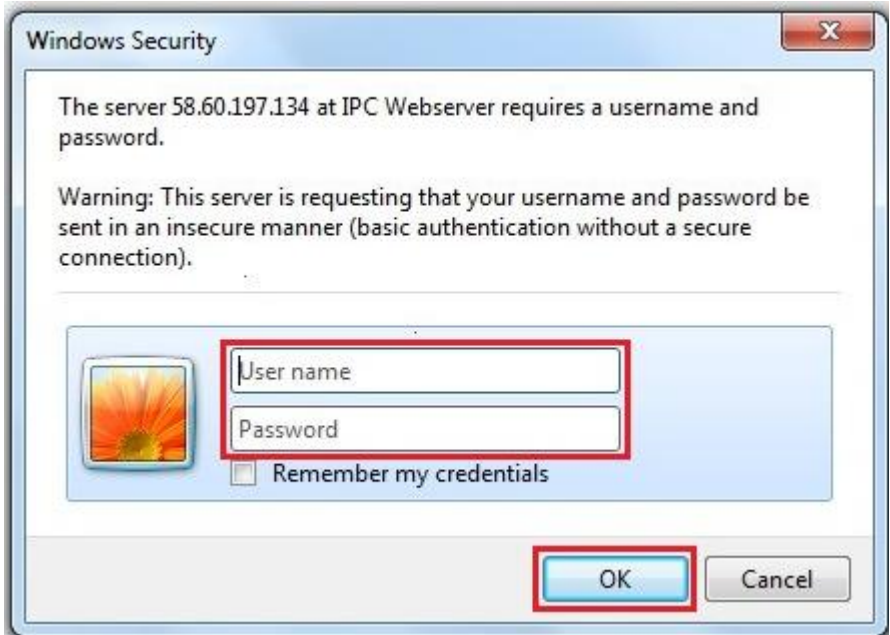

Fill in 【User name】: Admin

Fill in 【Password】: Every camera produced by us has a unique password,

please find out the original password in the label attached to the bottom of device and the in the label onto the CD.

Click【OK】button to go to the Web interface like below

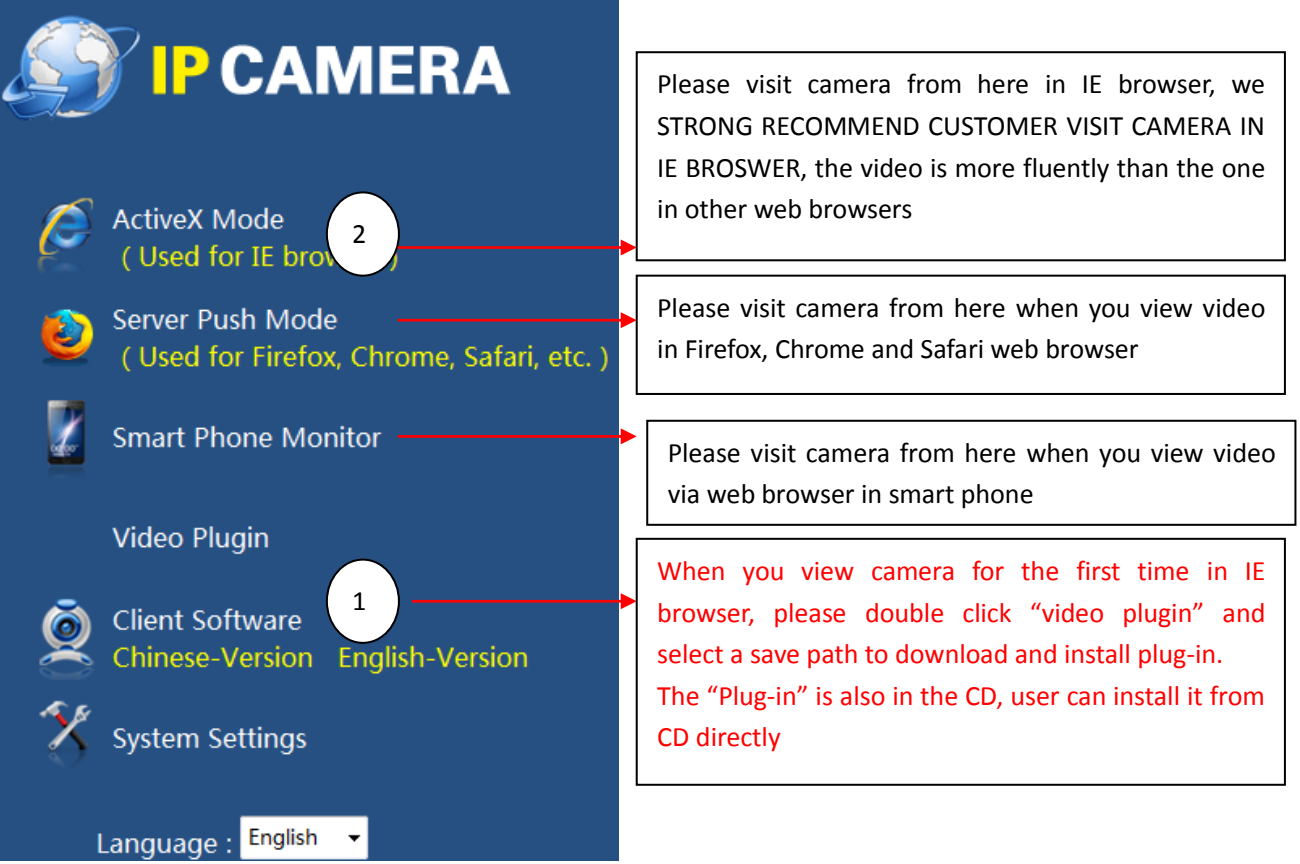

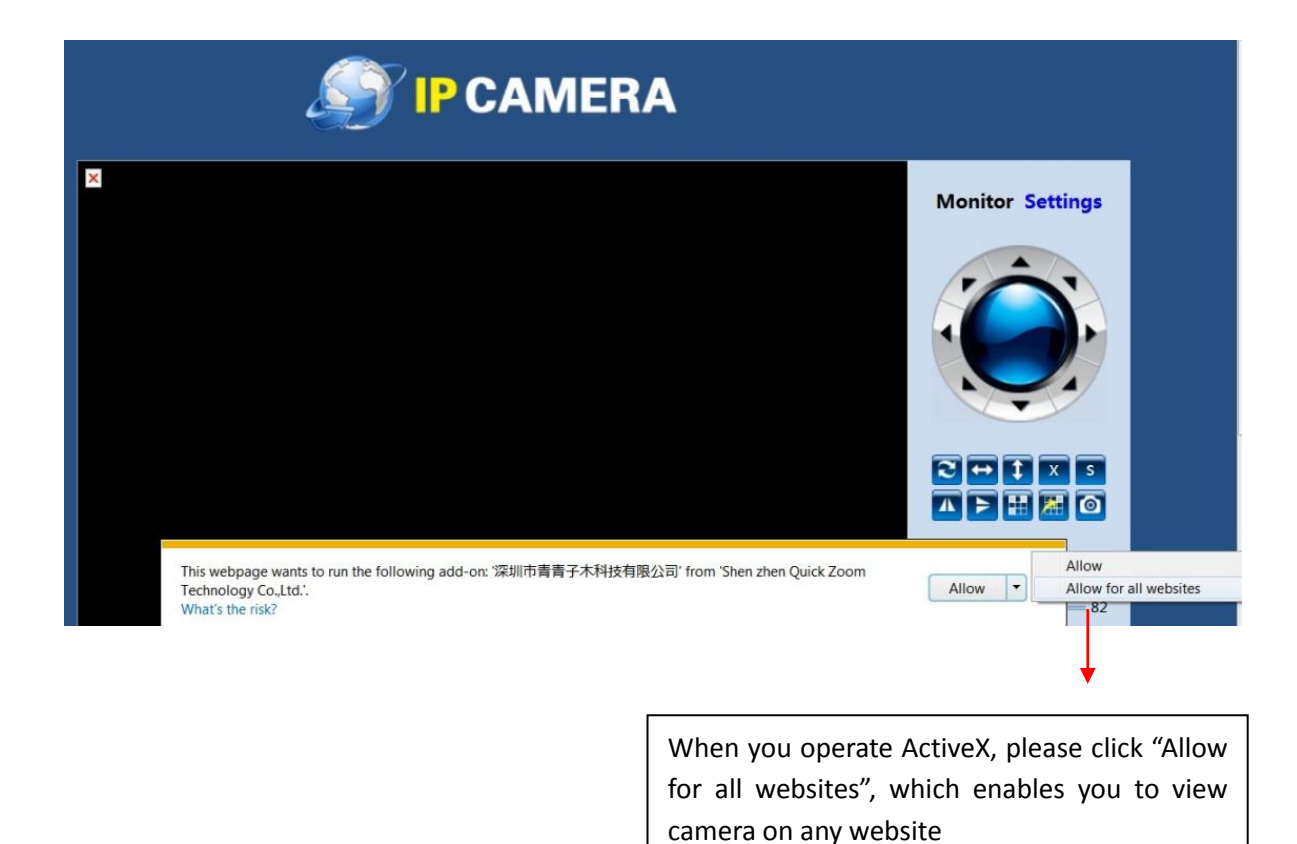

After the video plug-in installed successfully, you will access to the view window like below. Please operate ActiveX for the first time monitoring.

The left side is the real-time video monitoring interface; the right side is operational button panel.

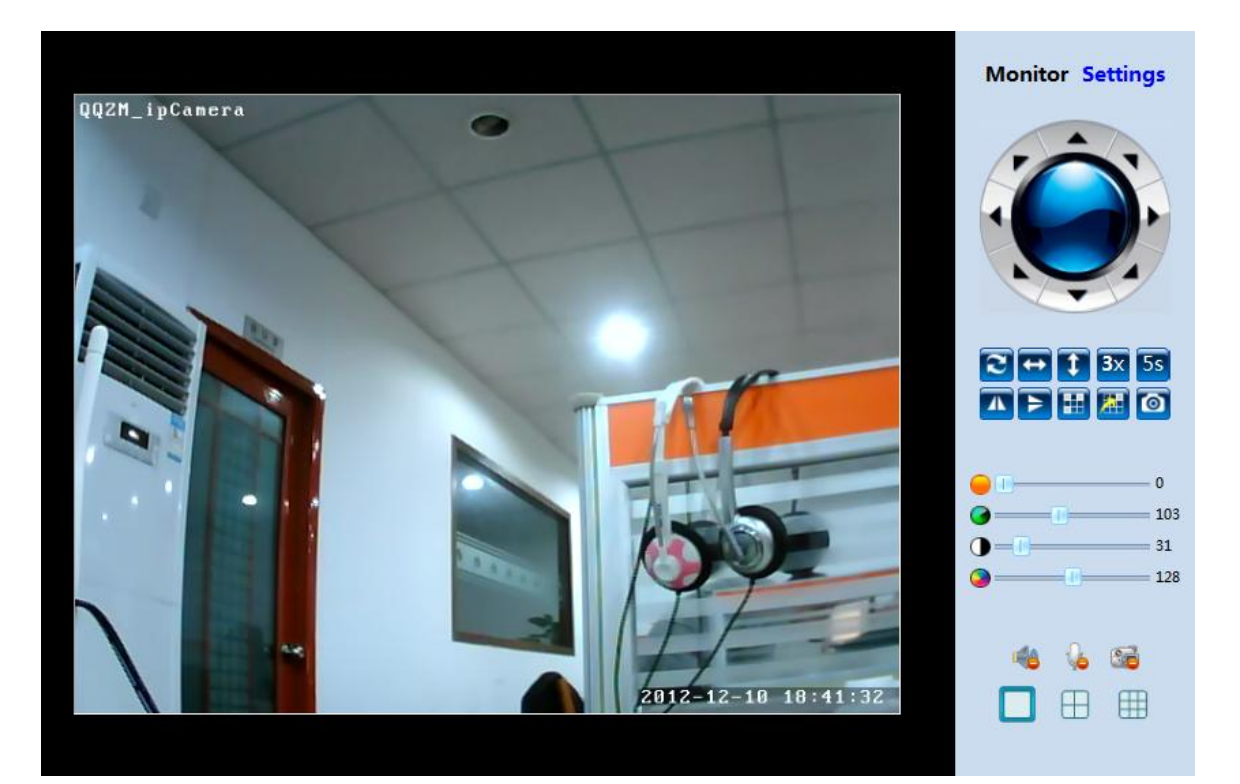

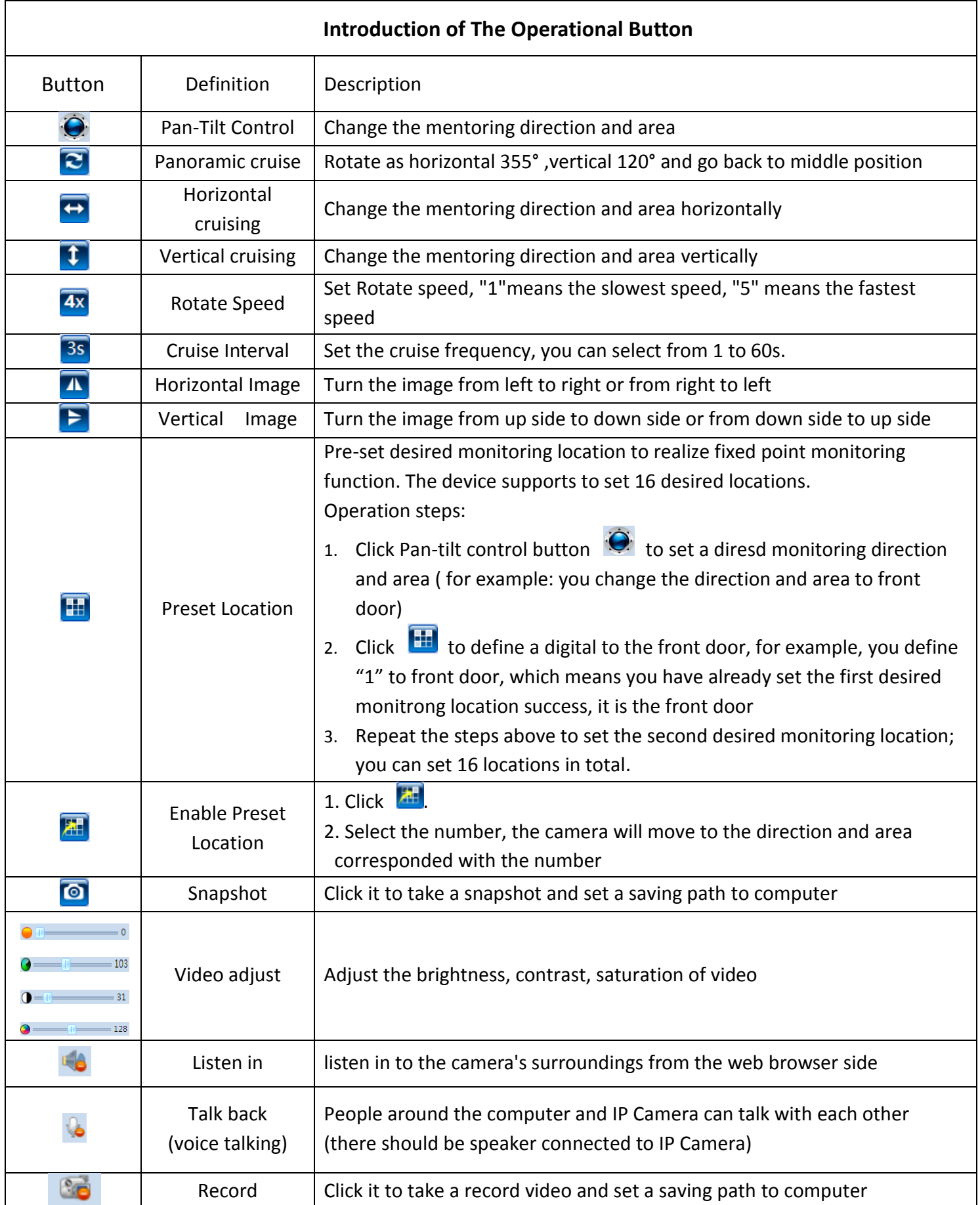

### <span id="page-25-0"></span>**9.2 Setting**

# **Setting includes "View Setting", "Network Setting", "Advanced Setting" and "System Setting"**

View Setting: it includes "Video Config", "Record Config" and "Image Config".

Video Config: Set the video resolution, frame rate, bit rate and OSD information. The Higher frame rate and bit rate is, the bigger video data is. Lower frame rate and bit rate are recommended to set when user visit camera from WAN (internet).

User can set any OSD information onto video, but the OSD information should be no more than 16 characters.

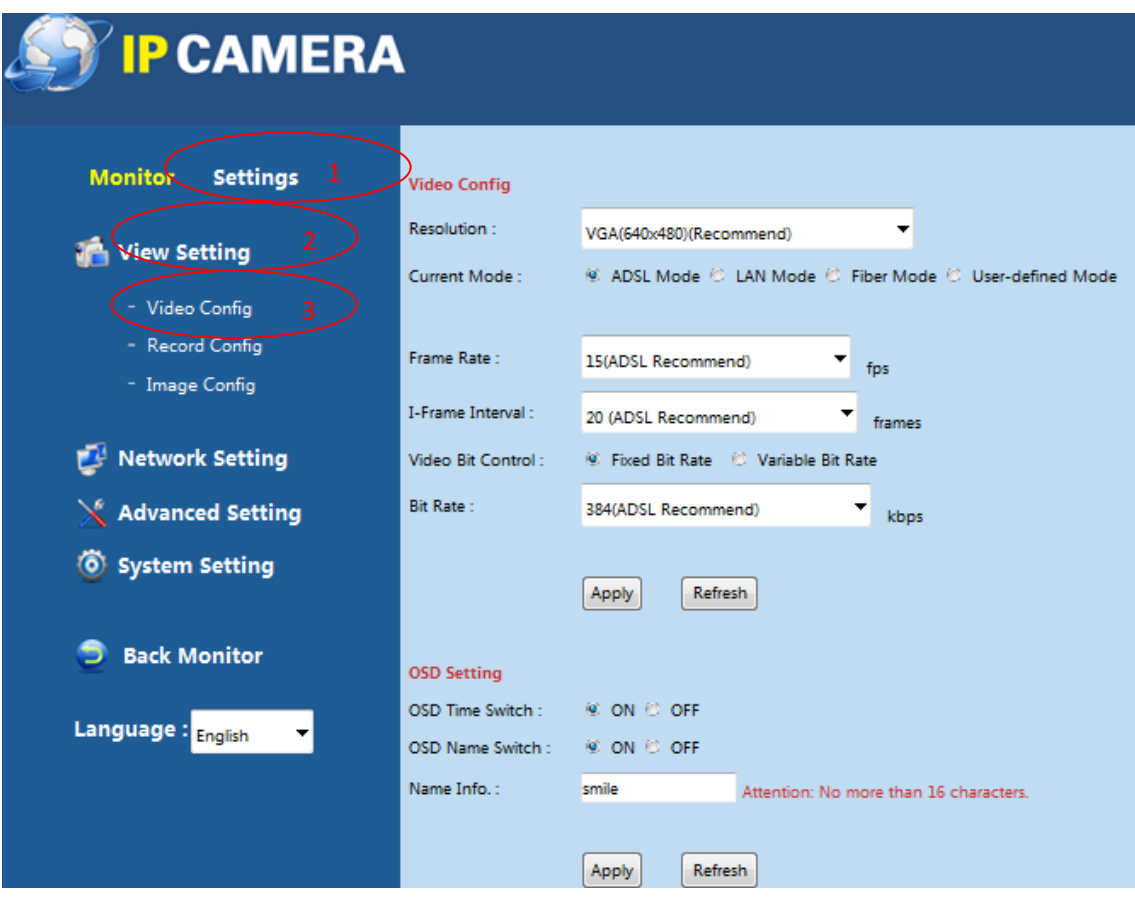

Record Config: Set the SD card recording status. User can check if SD card

inserted into camera, remained capacity, record status, and SD card format.

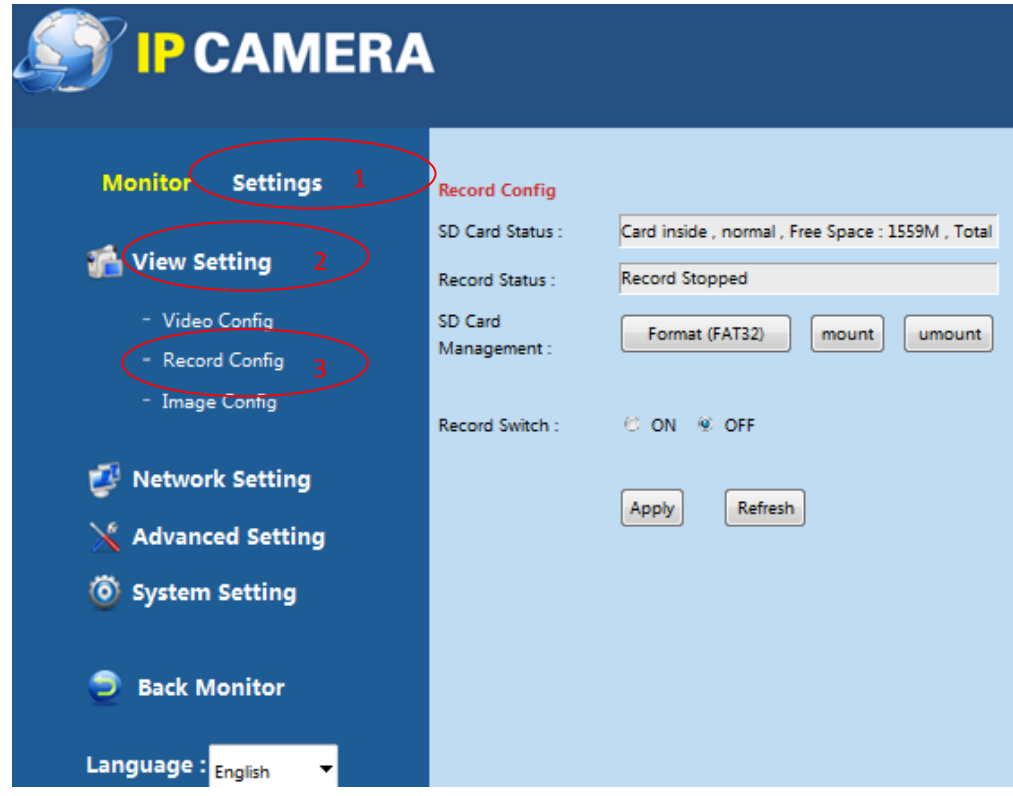

Image Config: Set the parameters of color of the image

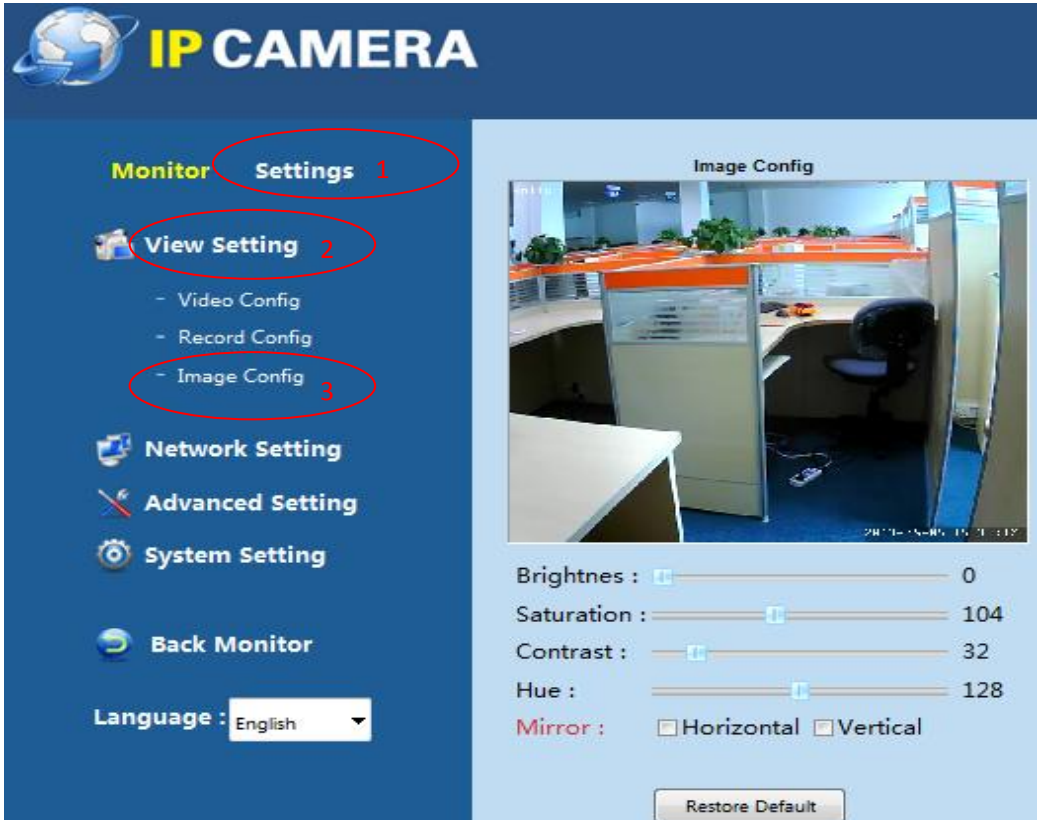

Network Setting: It includes "Network Config", "Wireless Conig", "UPnP Config" and "DDNS Config".

Network Config: Set the IP address and Http Port information (Only recommend professional people set it)

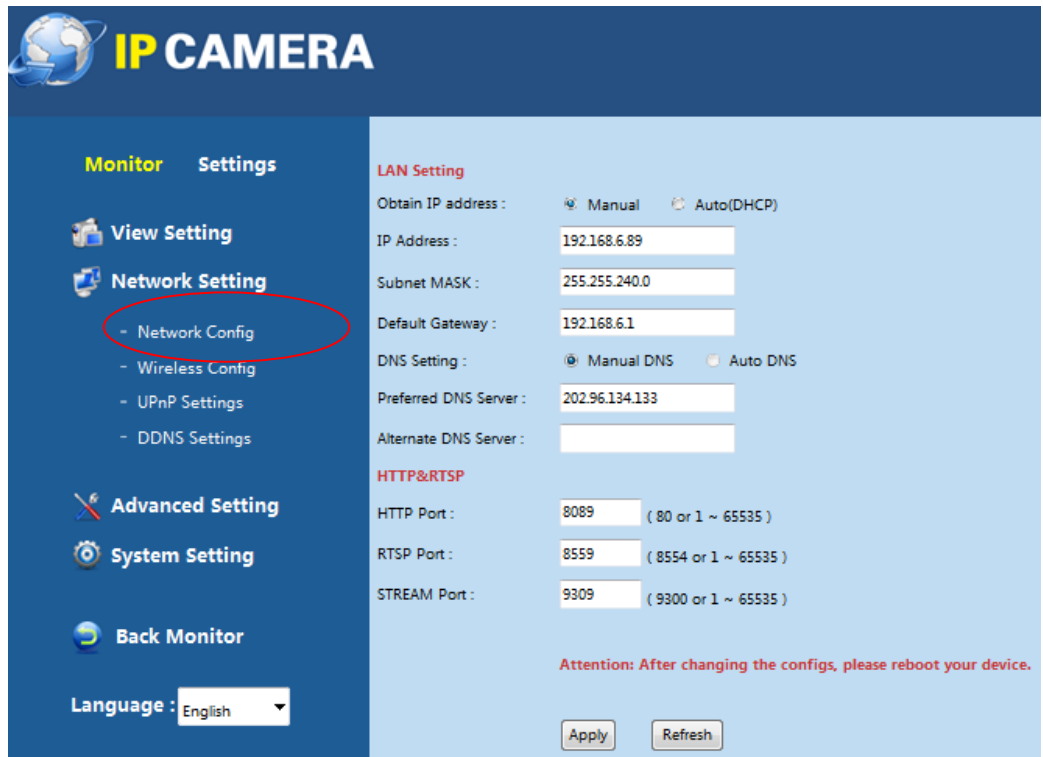

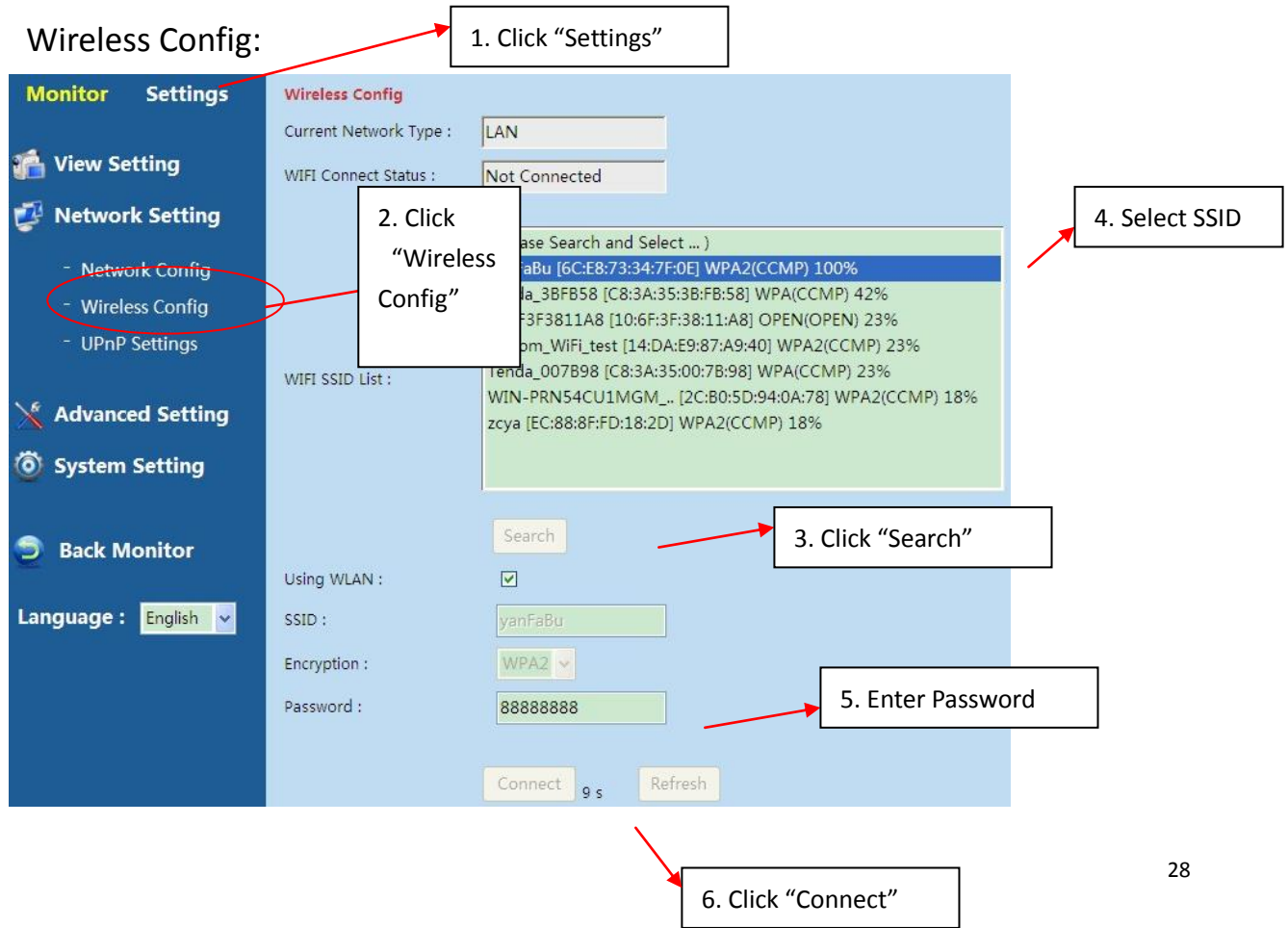

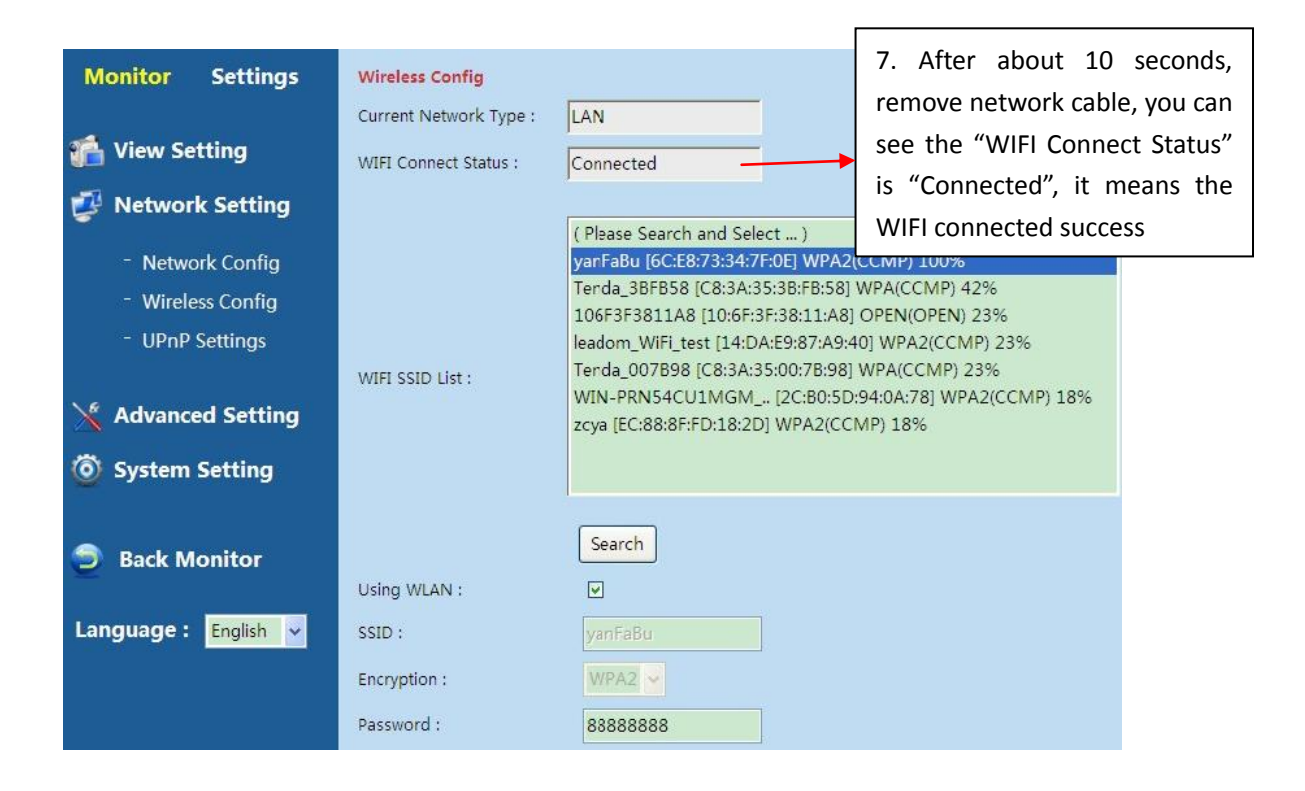

UPnP Config: after enable UPnP function, user does not need to do port forwarding when the camera is connected to the first-grade router.

Please note if the camera is not connected to the first-grade router, user should do port forwarding also.

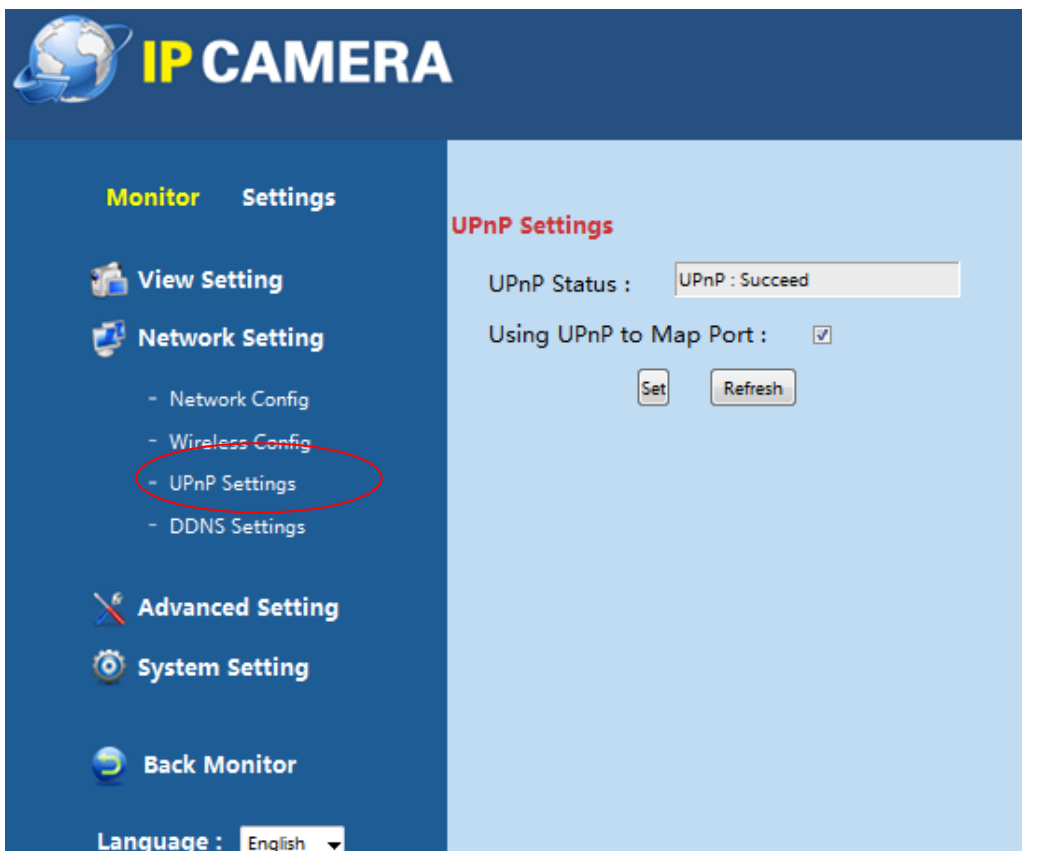

DDNS Settings: User can set the third DDNS from the following path.

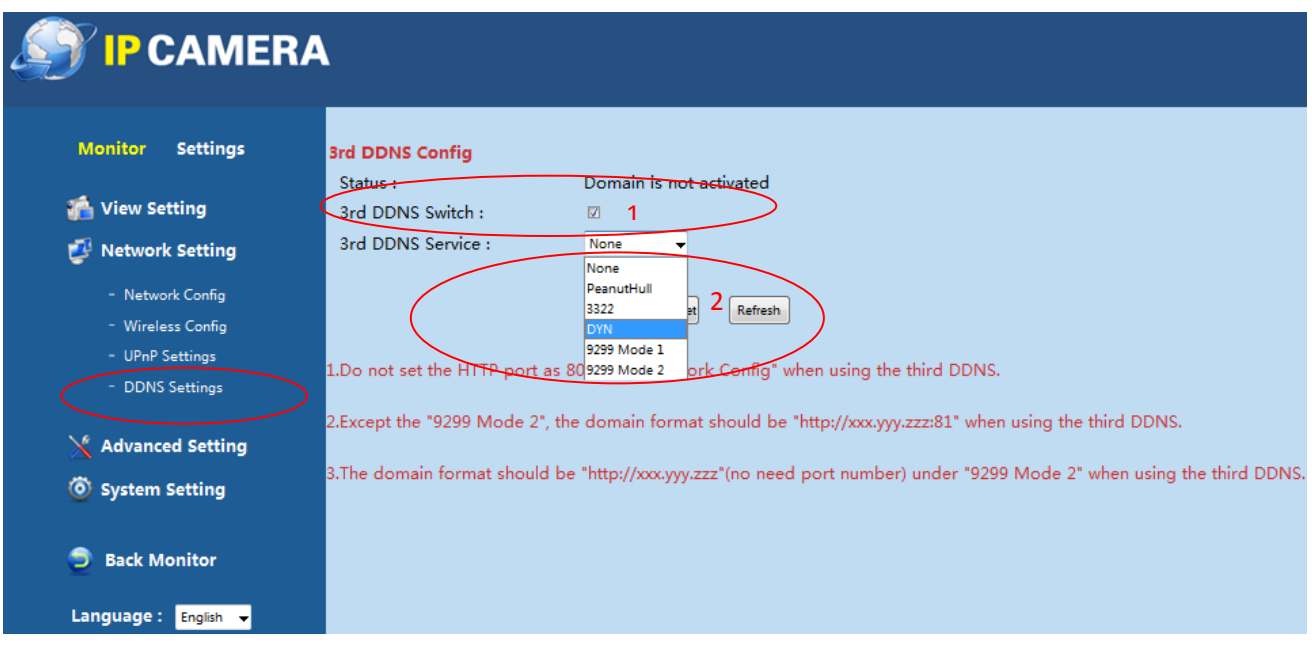

Advanced Setting: It includes "User Management", "Multi-Cam Management"

and "Alarm Setting"

User Management: Change the password from the following path.

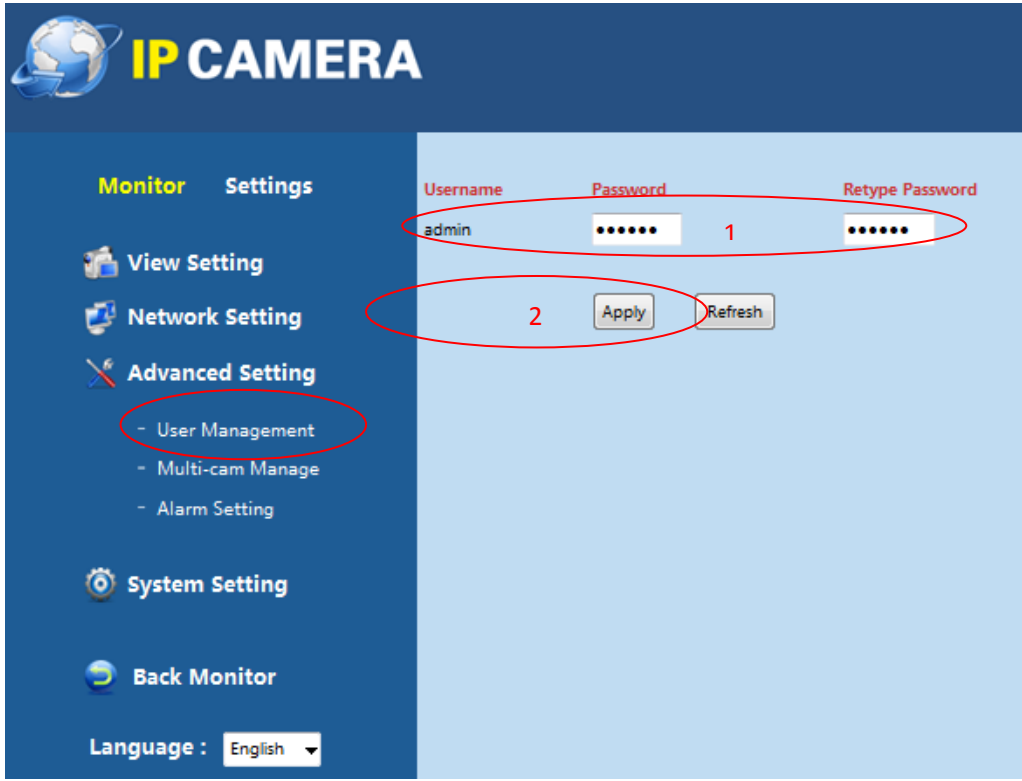

Multi-cam Management: Add several cameras to preview window. User can add

9 cameras at most.

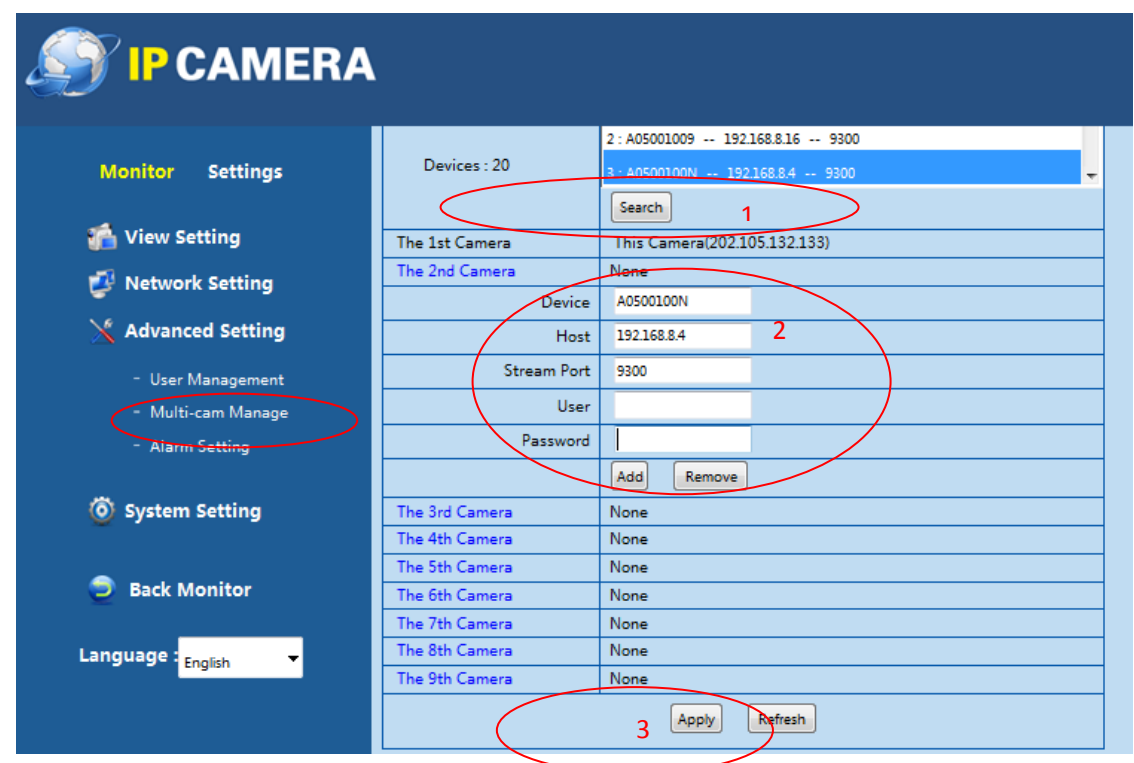

Alarm Setting: Please refer to **"Page 12:7. Alarm Setting"**

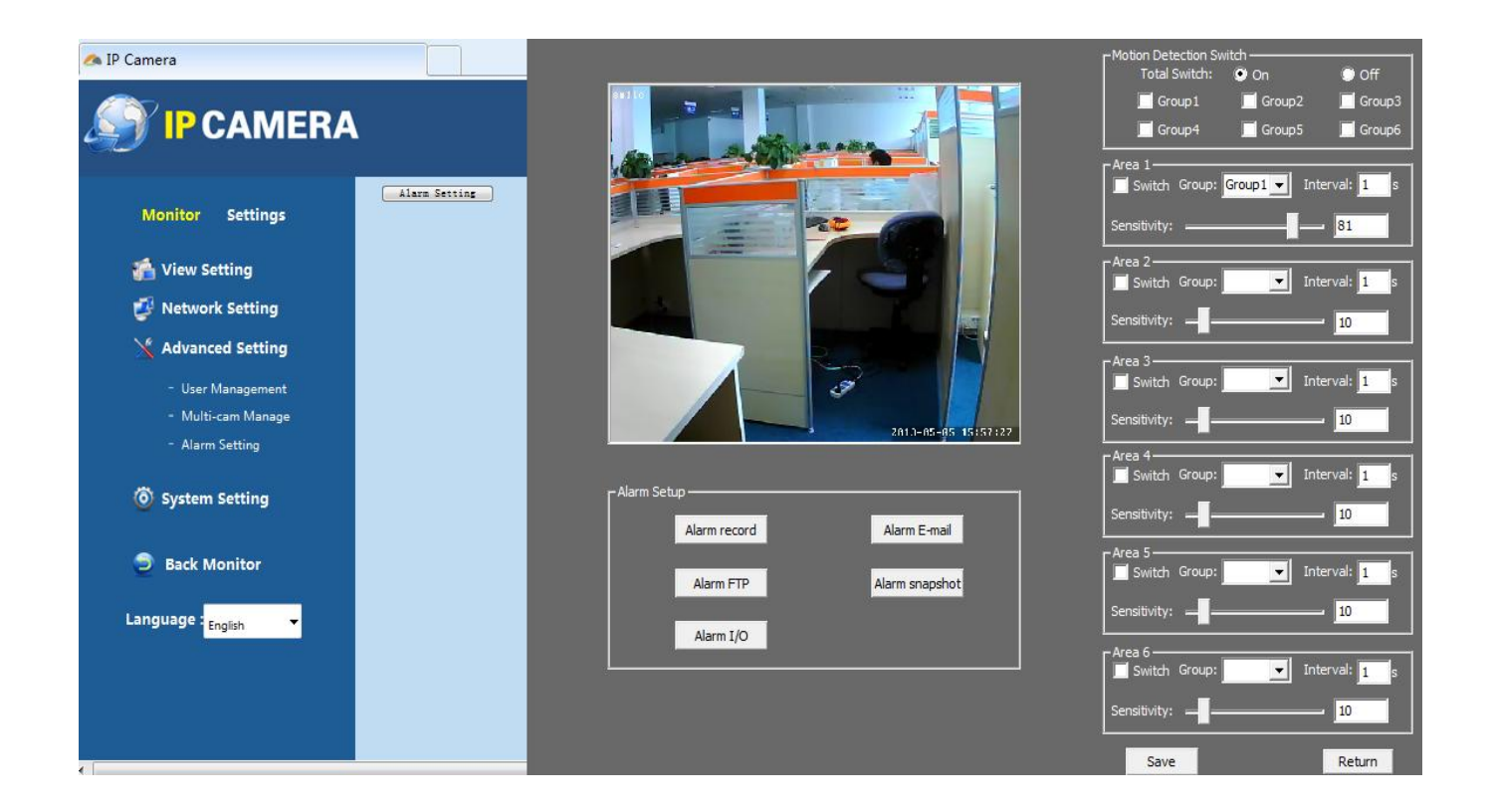

System Setting: It includes "Time Config", "Initial Config" and "Device Information".

Time Config: Set the time of camera, let it synchronize with NTP sever or PC or set it manually.

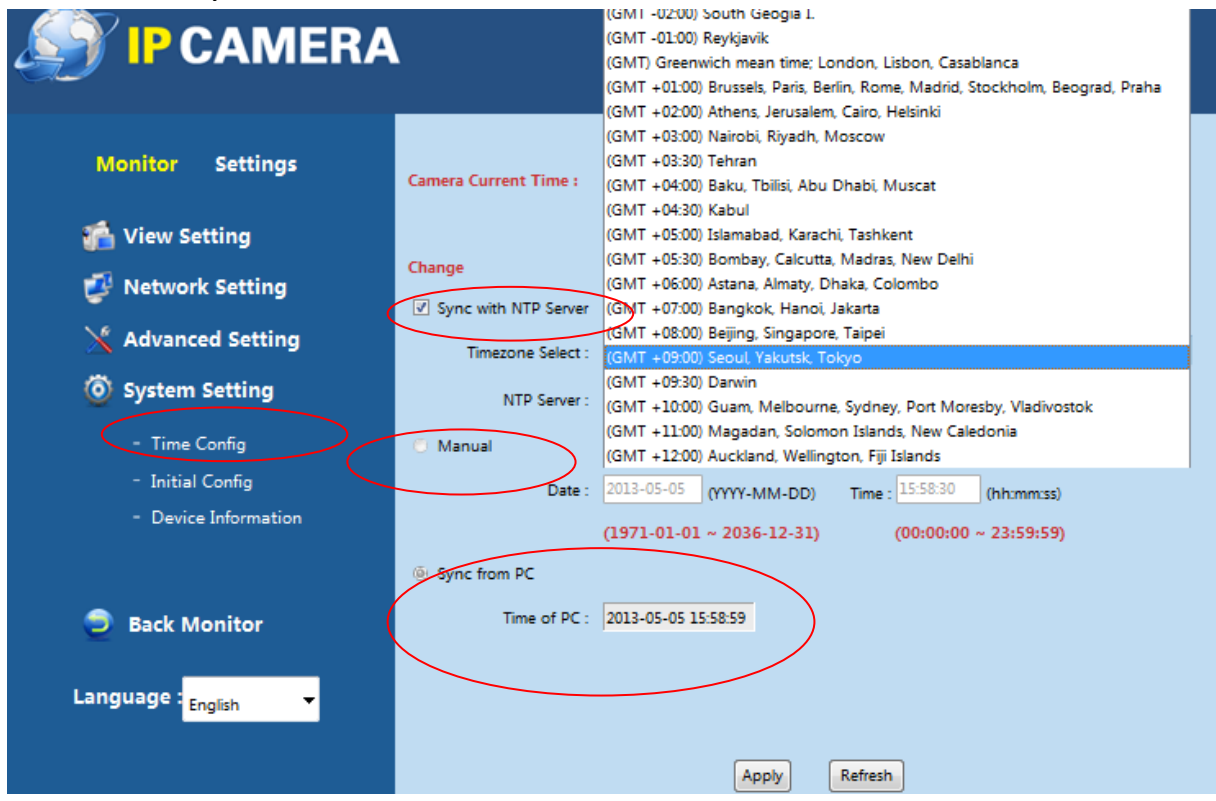

Initial Config: User can restore camera to factory setting and update camera from the following path.

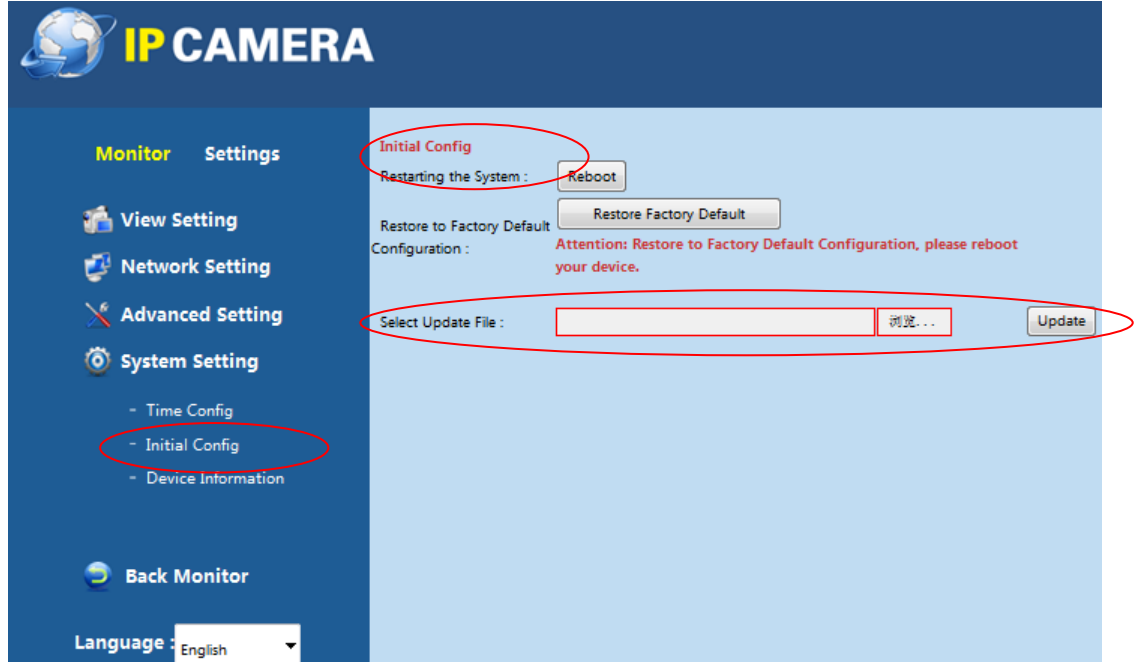

Device Information: User can check the related information of the camera, such

as Release Version, Device ID, Domain, SD Card Status…….

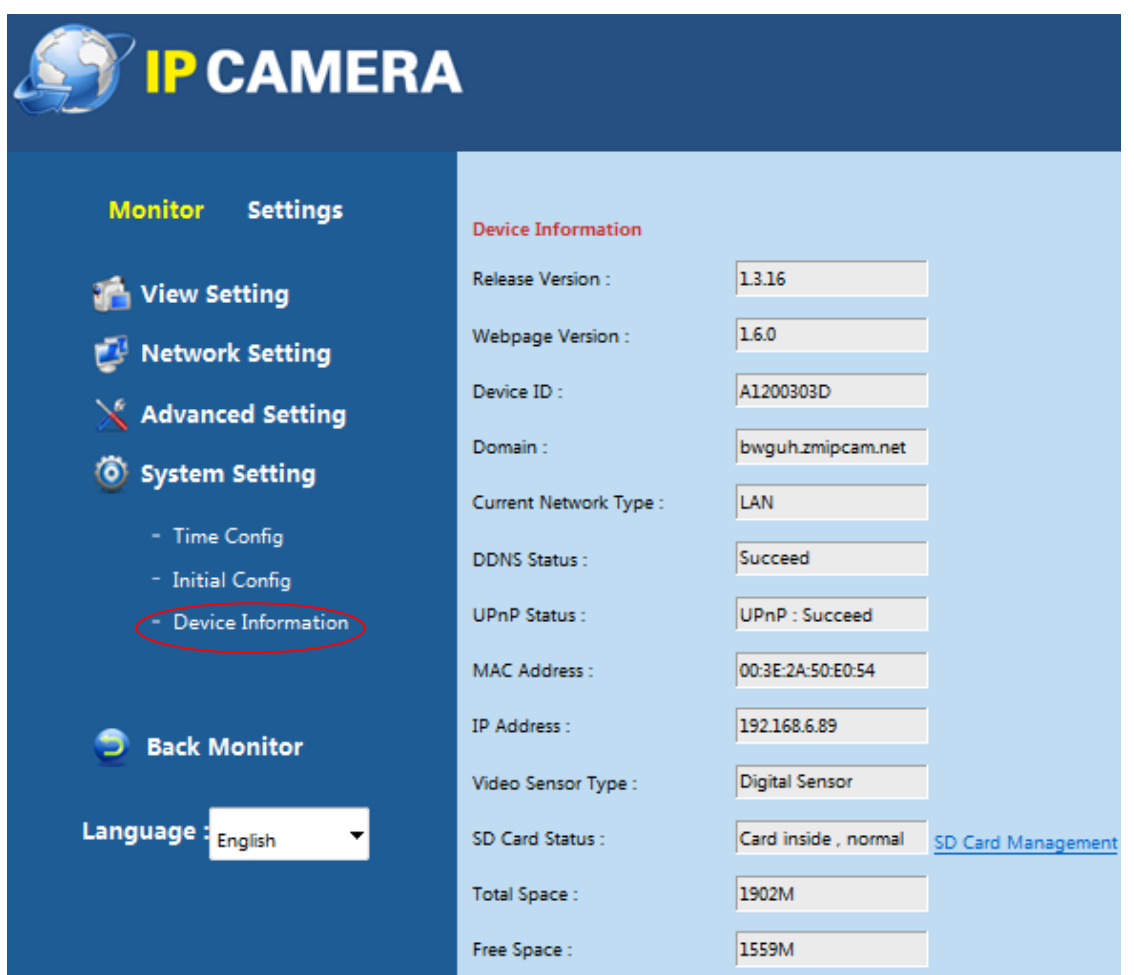

# <span id="page-33-0"></span>**10. Visit Camera over Smart Phone**

IOS System: Download "Oview" from "App Store"

Android System: input "play.google.com" into web browser and

search "com.oview" or copy from CD

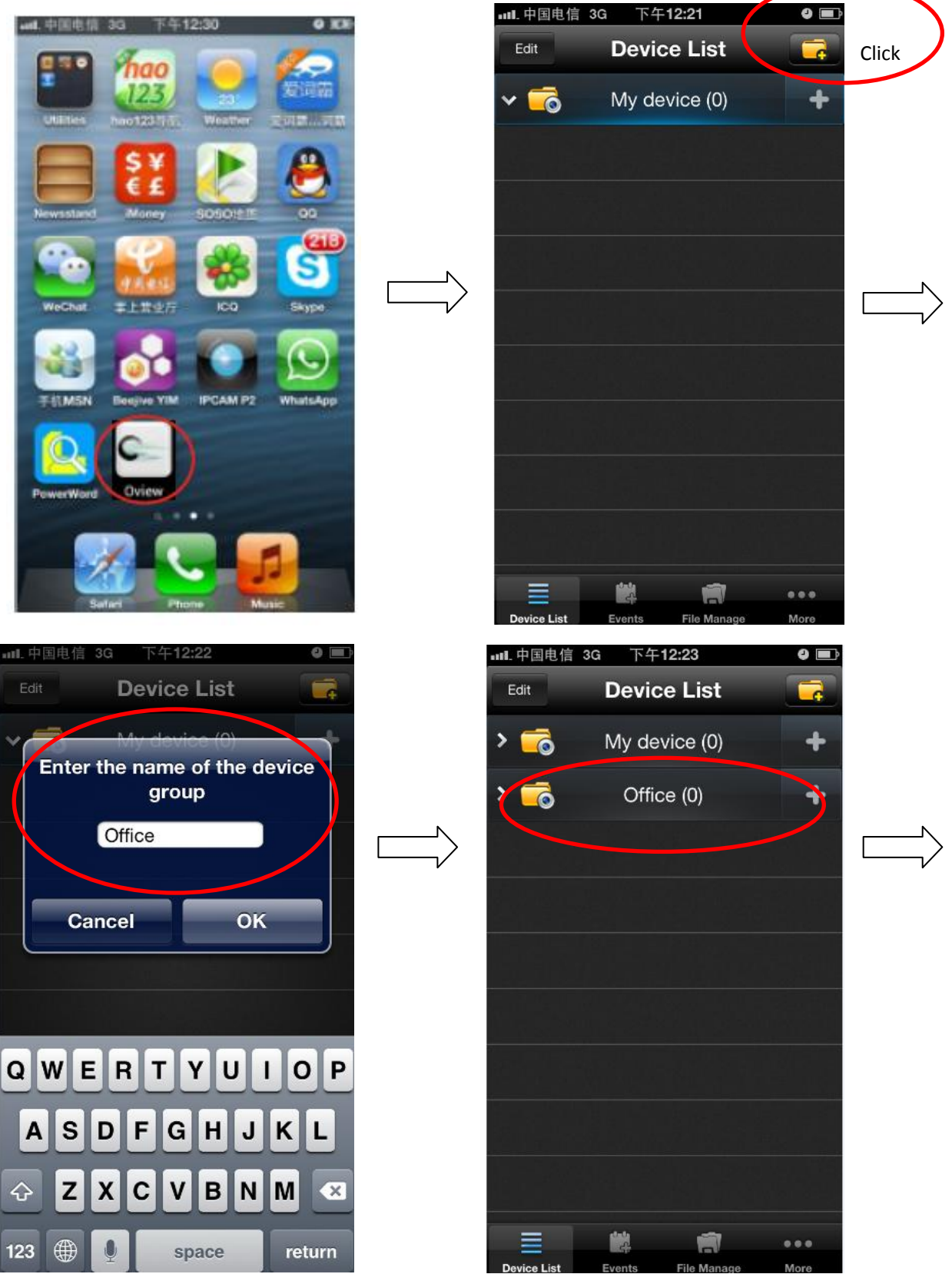

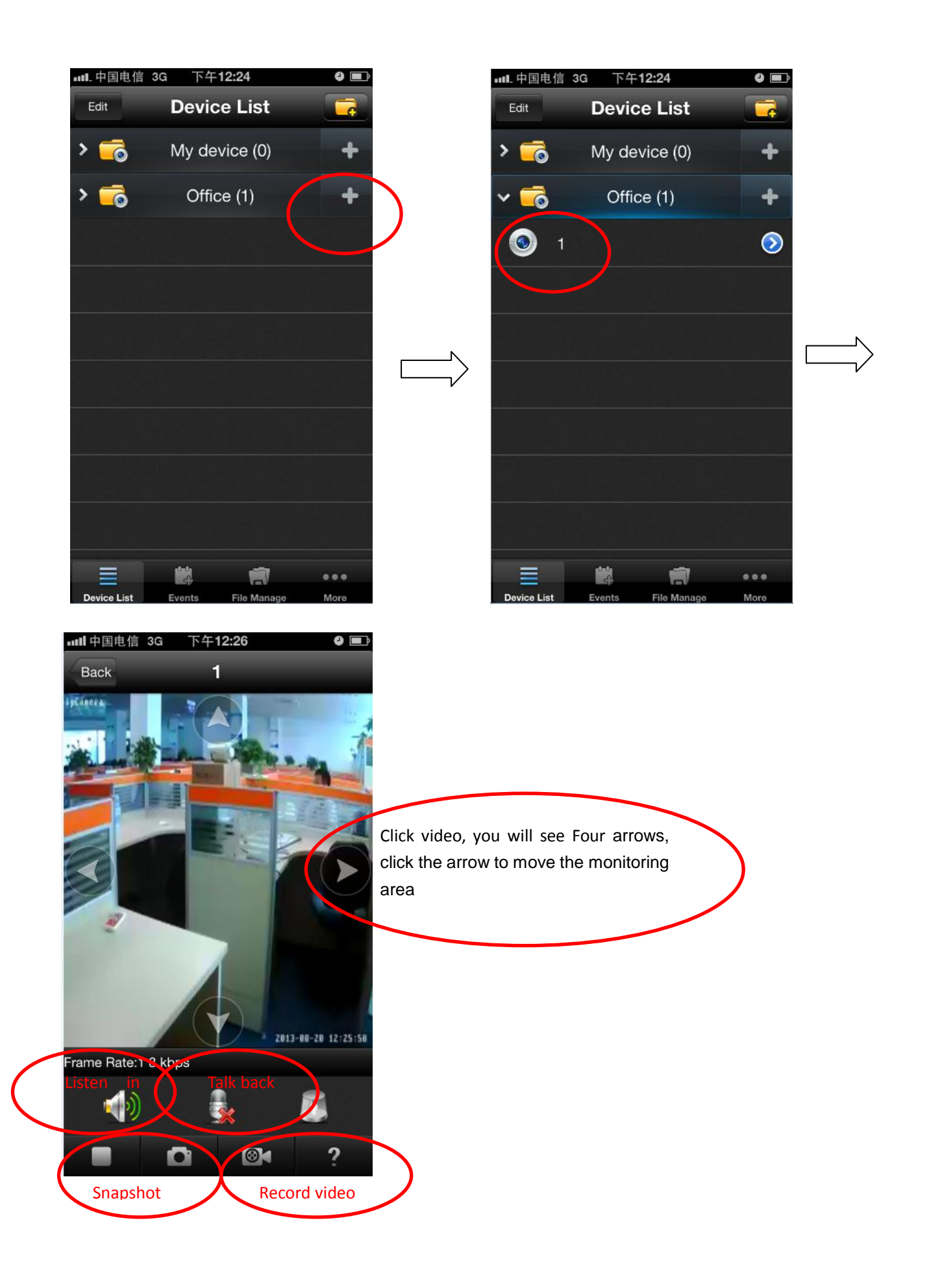